Mitsubishi Electric Corporation

# ไดรเวอร์ FX Series<br>Computer Link I

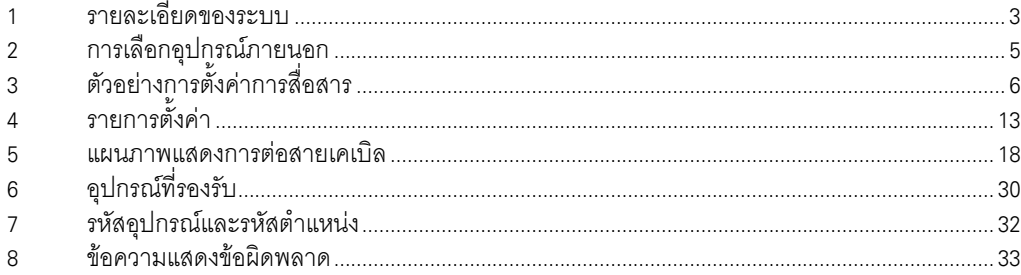

## ข้อมูลเบื้องต้น

์ คู่มือนี้จะอธิบายถึงวิธีการเชื่อมต่อจอแสดงผล (GP3000 series) เข้ากับอุปกรณ์ภายนอก (PLC เป้าหมาย) โดยคุณสามารถดูคำอธิบายขั้นตอนการเชื่อมต่อได้ในส่วนต่าง ๆ ต่อไปนี้

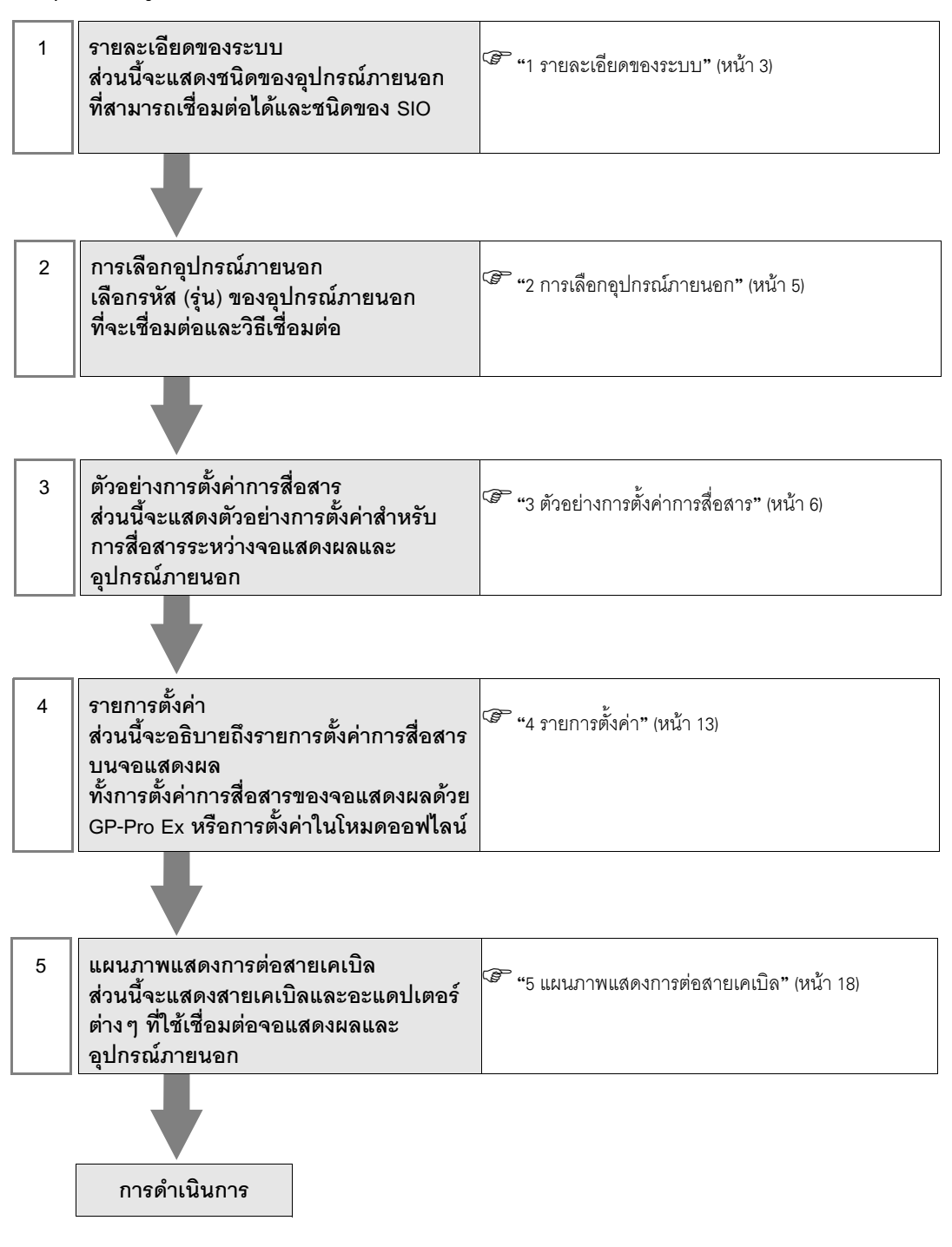

# 1 รายละเอียดของระบบ

รายละเอียดของระบบเมื่อต่อเชื่อมอุปกรณ์ภายนอกของ Mitsubishi Electric Corp. เข้ากับจอแสดงผลมีดังต่อไปนี้

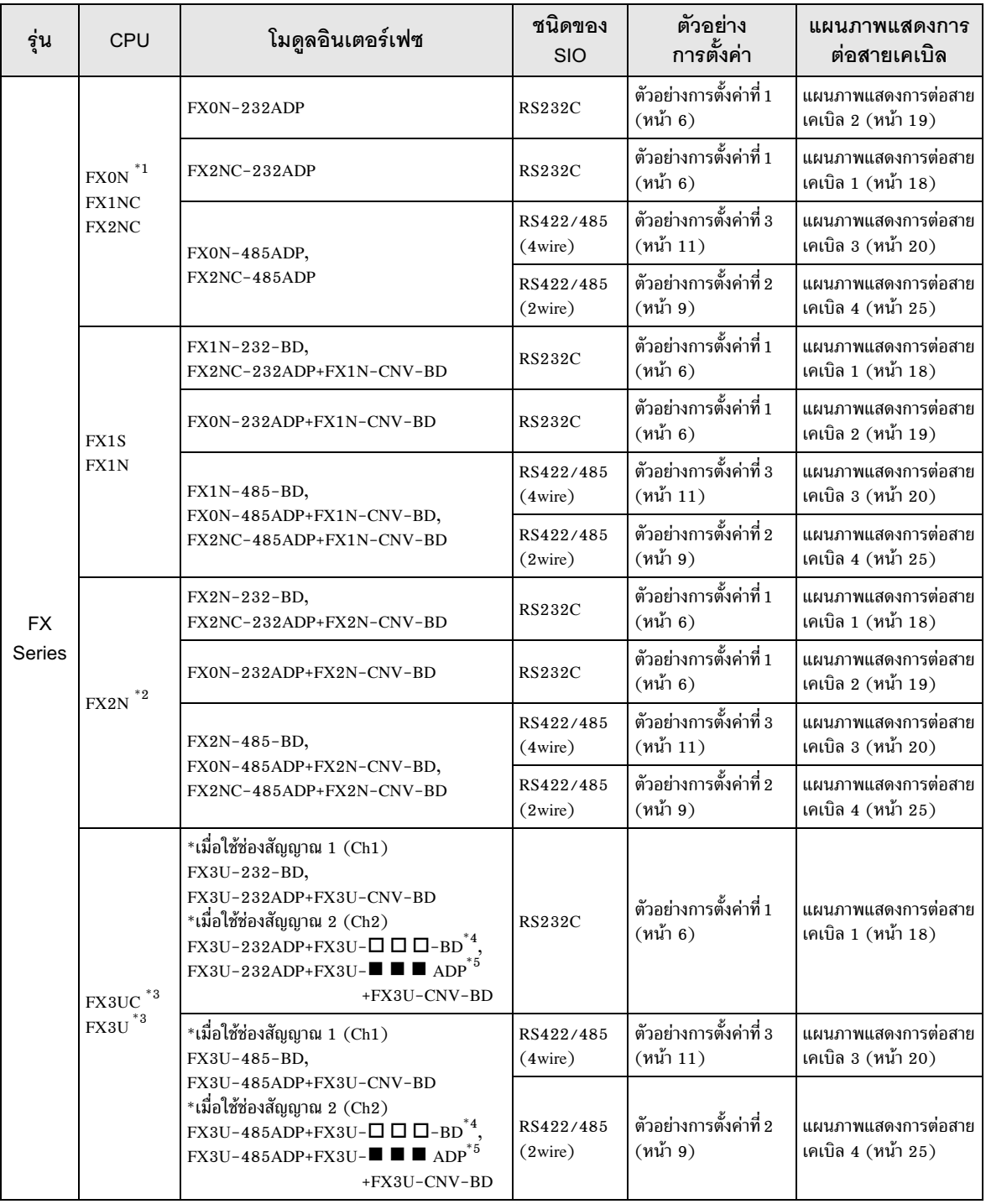

 $^{\ast}1$  อุปกรณ์ภายนอกต้องมีเวอร์ชันระบบตั้งแต่เวอร์ชัน 1.20 ขึ้นไป คุณสามารถตรวจดูรีจิสเตอร์พิเศษ D8001 เพื่อตรวจสอบเวอร์ชันระบบของอุปกรณ์ภายนอก โปรดดูรายละเอียดเพิ่มเติมจากคู่มือของอุปกรณ์ภายนอก

- อุปกรณ์ภายนอกต้องมีเวอร์ชันระบบตั้งแต่เวอร์ชัน 1.06 ขึ้นไป คุณสามารถตรวจดูรีจิสเตอร์พิเศษ D8001<br>เพื่อตรวจสอบเวอร์ชันระบบของอุปกรณ์ภายนอก โปรดดูรายละเอียดเพิ่มเติมจากคู่มือของอุปกรณ์ภายนอก  $*2$
- Ch1 และ Ch2 สามารถสื่อสารพร้อมกันได้  $*3$
- ใน ■ จะแสดงเป็น 232 หรือ 485  $*_{4}$
- ใน □ □ □ จะแสดงเป็น 232, 422 หรือ 485  $^\ast 5$

# 2 การเลือกอุปกรณ์ภายนอก

เลือกอุปกรณ์ภายนอกที่จะเชื่อมต่อกับจอแสดงผล

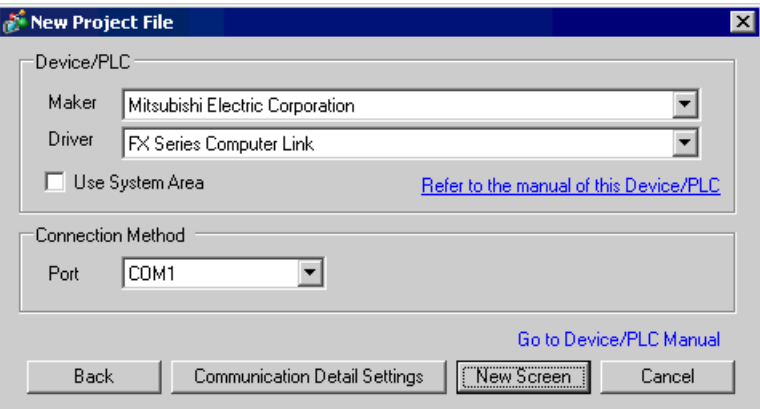

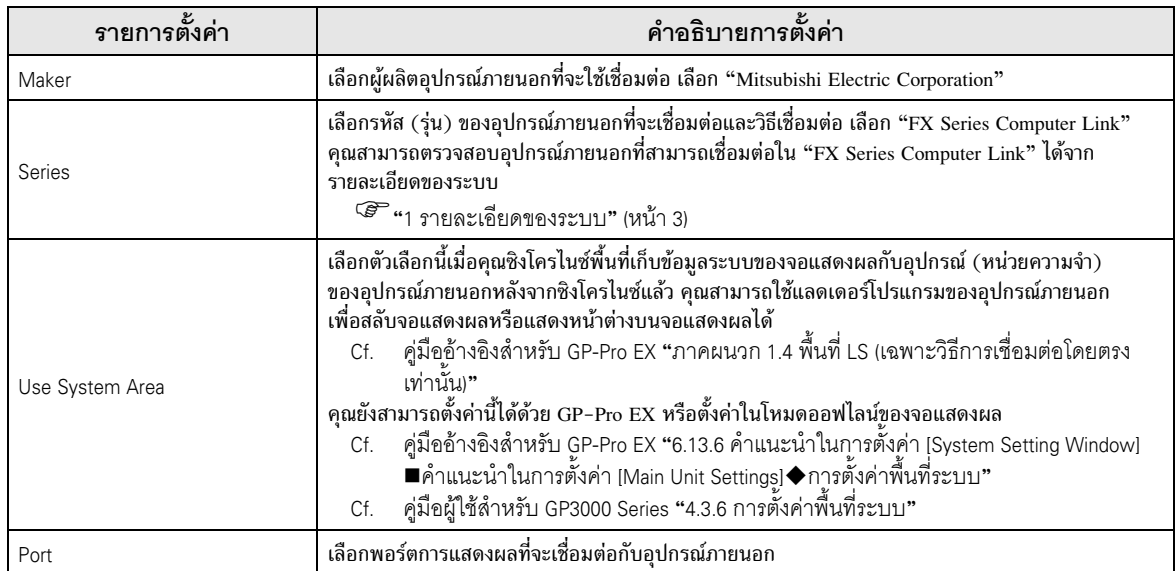

#### ตัวอย่างการตั้งค่าการสื่อสาร 3

ตัวอย่างการตั้งค่าการสื่อสารของจอแสดงผลและอุปกรณ์ภายนอกตามที่ Pro-face แนะนำ<br>เมื่อคุณใช้ FX Series ให้ใช้ GP-Pro EX และแลดเดอร์ซอฟต์แวร์เพื่อตั้งค่าตามที่แสดงในภาพด้านล่างนี้

#### ้ตัวอย่างการตั้งค่าที่ 1  $3.1$

## ∎ การตั้งค่าของ GP-Pro FX

## ♦ การตั้งค่าการสื่อสาร

หากต้องการแสดงหน้าจอการตั้งค่า ให้เลือก [Device/PLC Settings] จาก [System setting window] ในพื้นที่ทำงาน

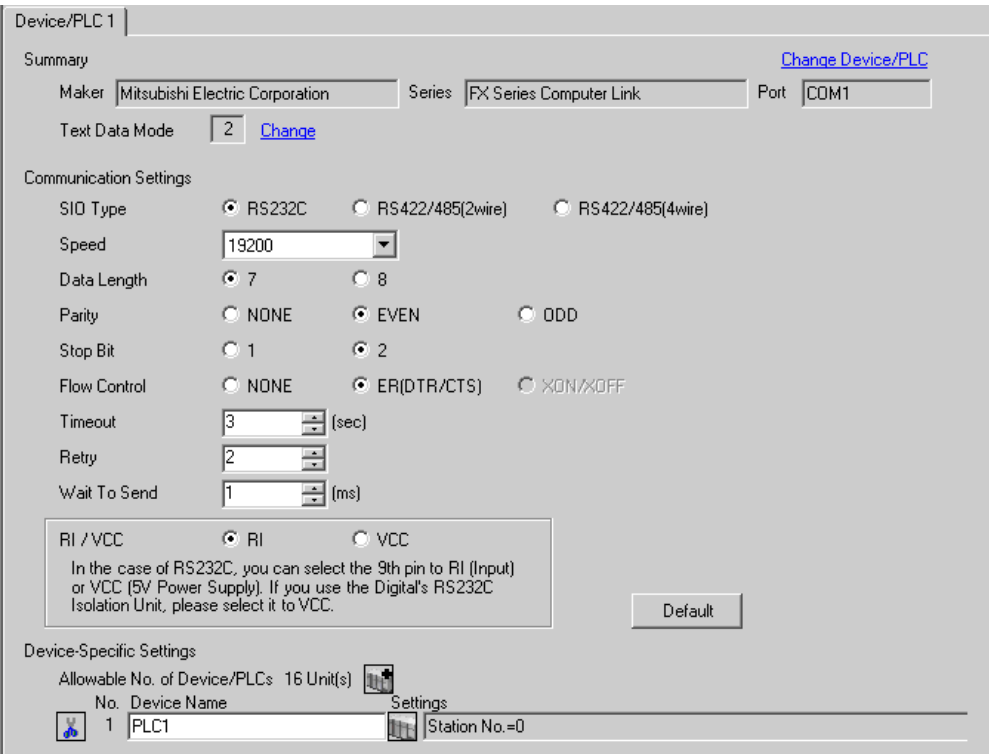

## ◆ การตั้งค่าอุปกรณ์

หากต้องการแสดงหน้าจอการตั้งค่า ให้คลิก [[[ ([การตั้งค่า]) ของอุปกรณ์ภายนอกที่คุณต้องการตั้งค่าจาก [Device-Specific Settings] ของ [Device/PLC Settings]

เมื่อคุณเชื่อมต่ออุปกรณ์ภายนอกหลายเครื่อง ให้คลิก FF จาก [Device–Specific Settings] ของ<br>[Device/PLC Settings] เพื่อเพิ่มอุปกรณ์ภายนอกเครื่องอื่น ๆ อีก

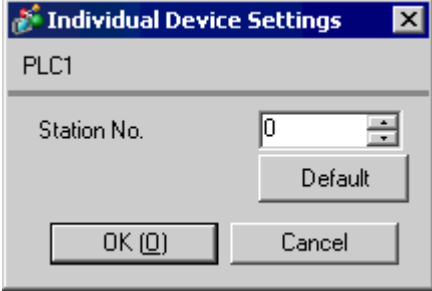

## ■ การตั้งค่าของอุปกรณ์ภายนอก

การตั้งค่าอุปกรณ์ภายนอกประกอบด้วยการตั้งค่าด้วยพารามิเตอร์และการตั้งค่าโดยเขียนข้อมูลลงในรีจิสเตอร์ ข้อมูลพิเศษ

#### $\blacklozenge$  การตั้งค่าด้วยพารามิเตอร์

ดับเบิลคลิก [PC parameter] จาก [Parameter] ในมุมมองแบบโครงร่างต้นไม้ของแลดเดอร์ซอฟต์แวร์เพื่อแสดง กล่องโต้ตอบ [FX parameter] คลิกแท็บ [PC system settings (2)] เพื่อตั้งค่าการสื่อสาร

¢ŒÍÊÓ¤ÑÞ FX0N -%-- "--%# ,
--+ - %\$,. # %\$"#/0

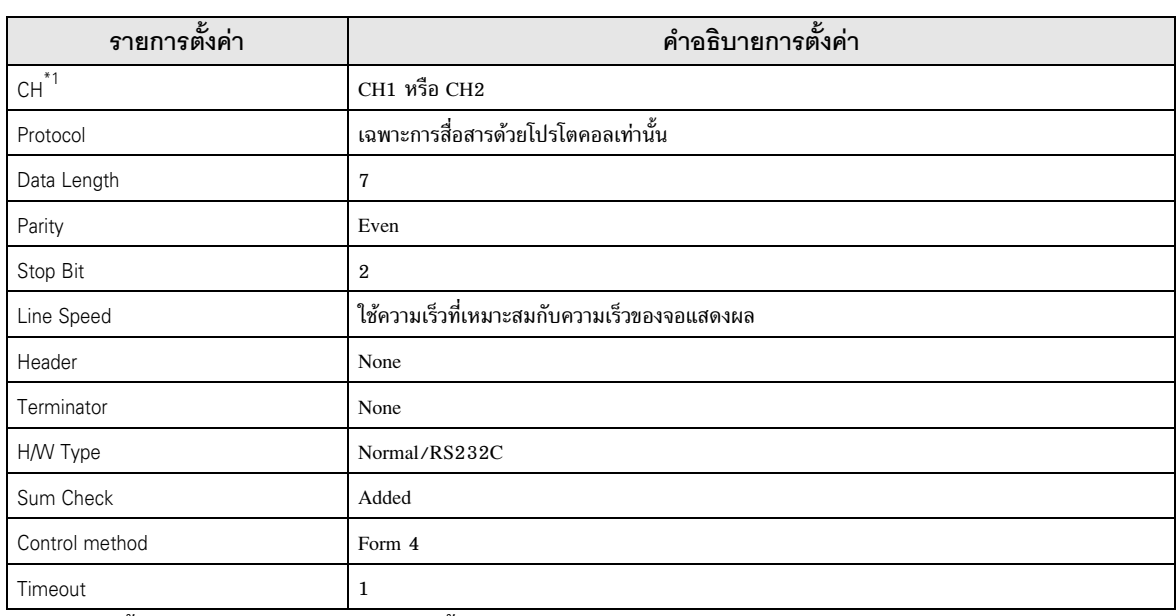

#### ตารางด้านล่างนี้แสดงรายการตั้งค่าและคำอธิบาย

#### $^*1$   $\qquad$  การตั้งค่าสำหรับ FX3UC, FX3U เท่านั้น

### $\blacklozenge$  การตั้งค่าโดยการเขียนข้อมูลลงในรีจิสเตอร์ข้อมูลพิเศษ เขียนข้อมูลลงในรีจิสเตอร์ข้อมูลของอุปกรณ์ภายนอกหลังจากเขียนเสร็จแล้ว ให้เปิดอุปกรณ์ภายนอก

ข้อสำคัญ | • เมื่อใช้ FX0N Series ให้เปิด ON M8120 เพื่อเก็บรักษาการตั้งค่าการสื่อสารไว้ก่อนที่จะเปิดอุปกรณ์ ภายนอก

#### ตารางด้านล่างนี้แสดงรีจิสเตอร์ข้อมูลปลายทางการเขียนและข้อมูลที่เขียน

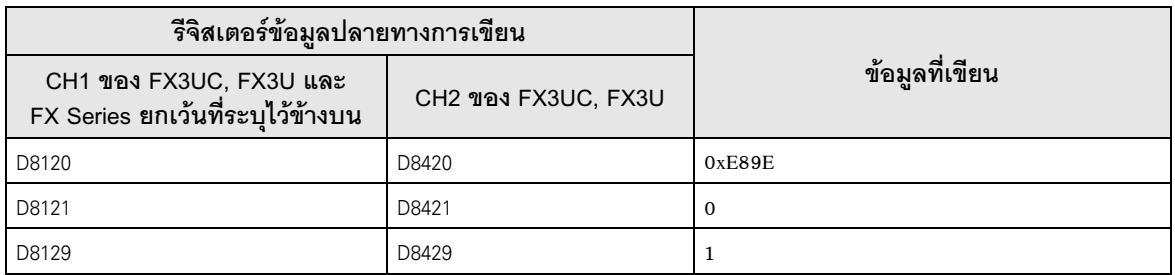

#### ้ตัวอย่างการตั้งค่าที่ 2  $3.2$

■ การตั้งค่าของ GP-Pro EX

#### ◆ การตั้งค่าการสื่อสาร

หากต้องการแสดงหน้าจอการตั้งค่า ให้เลือก [Device/PLC Settings] จาก [System setting window] ในพื้นที่ทำงาน

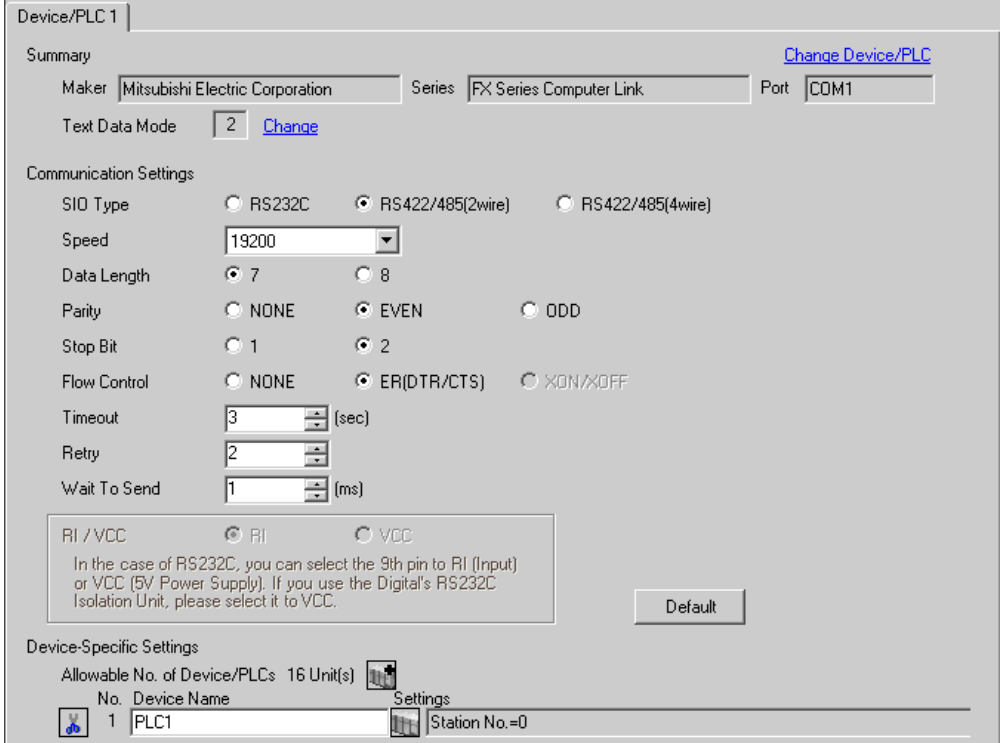

#### ◆ การตั้งค่าอุปกรณ์

หากต้องการแสดงหน้าจอการตั้งค่า ให้คลิก [[[ ([การตั้งค่า]) ของอุปกรณ์ภายนอกที่คุณต้องการตั้งค่าจาก [Device-Specific Settings] ของ [Device/PLC Settings]

เมื่อคุณเชื่อมต่ออุปกรณ์ภายนอกหลายเครื่อง ให้คลิก [H] จาก [Device-Specific Settings] ของ [Device/PLC Settings] เพื่อเพิ่มอุปกรณ์ภายนอกเครื่องอื่น ๆ อีก

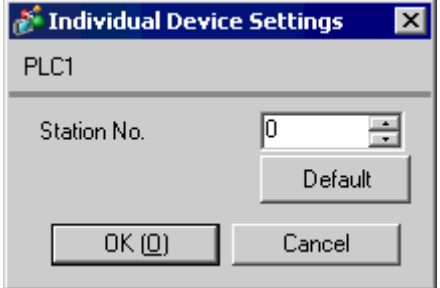

## ■ การตั้งค่าของอุปกรณ์ภายนอก

การตั้งค่าอุปกรณ์ภายนอกประกอบด้วยการตั้งค่าด้วยพารามิเตอร์และการตั้งค่าโดยเขียนข้อมูลลงในรีจิสเตอร์ ข้อมูลพิเศษ

#### $\blacklozenge$  การตั้งค่าด้วยพารามิเตอร์

ดับเบิลคลิก [PC parameter] จาก [Parameter] ในมุมมองแบบโครงร่างต้นไม้ของแลดเดอร์ซอฟต์แวร์เพื่อแสดง กล่องโต้ตอบ [FX parameter] คลิกแท็บ [PC system settings (2)] เพื่อตั้งค่าการสื่อสาร

¢ŒÍÊÓ¤ÑÞ FX0N -%-- "--%# ,
--+ - %\$,. # %\$"#/0

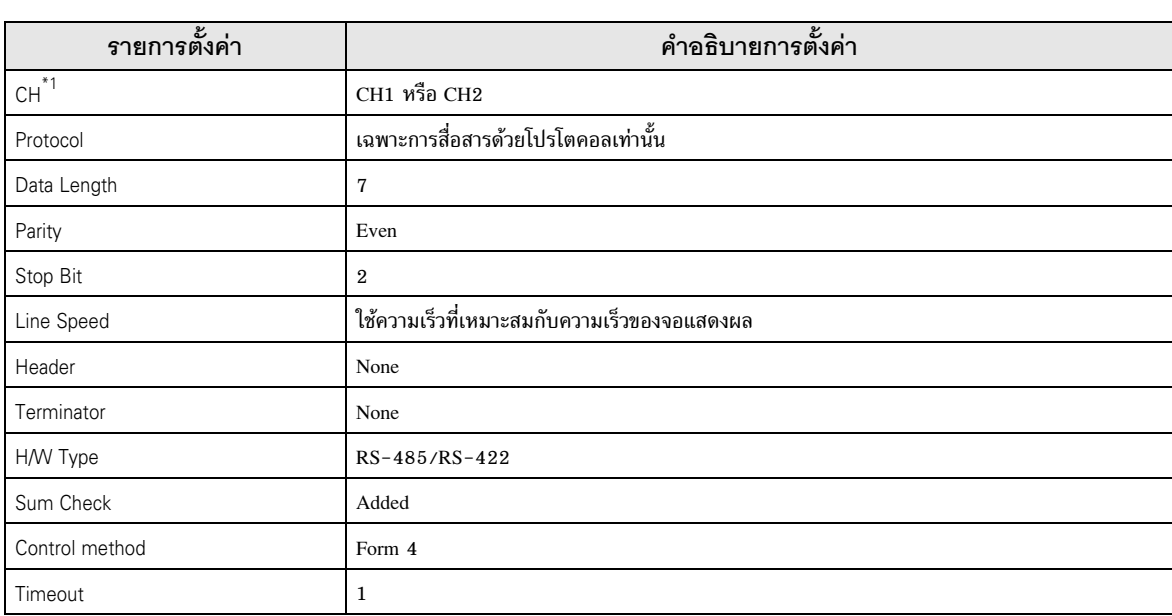

#### ตารางด้านล่างนี้แสดงรายการตั้งค่าและคำอธิบาย

## $^*1$   $\qquad$  การตั้งค่าสำหรับ FX3UC, FX3U เท่านั้น

### $\blacklozenge$  การตั้งค่าโดยการเขียนข้อมูลลงในรีจิสเตอร์ข้อมูลพิเศษ เขียนข้อมูลลงในรีจิสเตอร์ข้อมูลของอุปกรณ์ภายนอกหลังจากเขียนเสร็จแล้ว ให้เปิดอุปกรณ์ภายนอก

ข้อสำคัญ | • เมื่อใช้ FX0N Series ให้เปิด ON M8120 เพื่อเก็บรักษาการตั้งค่าการสื่อสารไว้ก่อนที่จะเปิดอุปกรณ์ ภายนอก

#### ตารางด้านล่างนี้แสดงรีจิสเตอร์ข้อมูลปลายทางการเขียนและข้อมูลที่เขียน

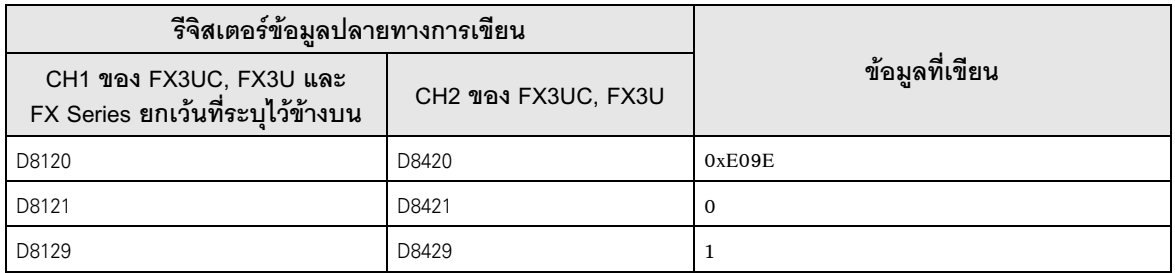

#### ตัวอย่างการตั้งค่าที่ 3  $3.3$

■ การตั้งค่าของ GP-Pro EX

### ◆ การตั้งค่าการสื่อสาร

หากต้องการแสดงหน้าจอการตั้งค่า ให้เลือก [Device/PLC Settings] จาก [System setting window] ในพื้นที่ทำงาน

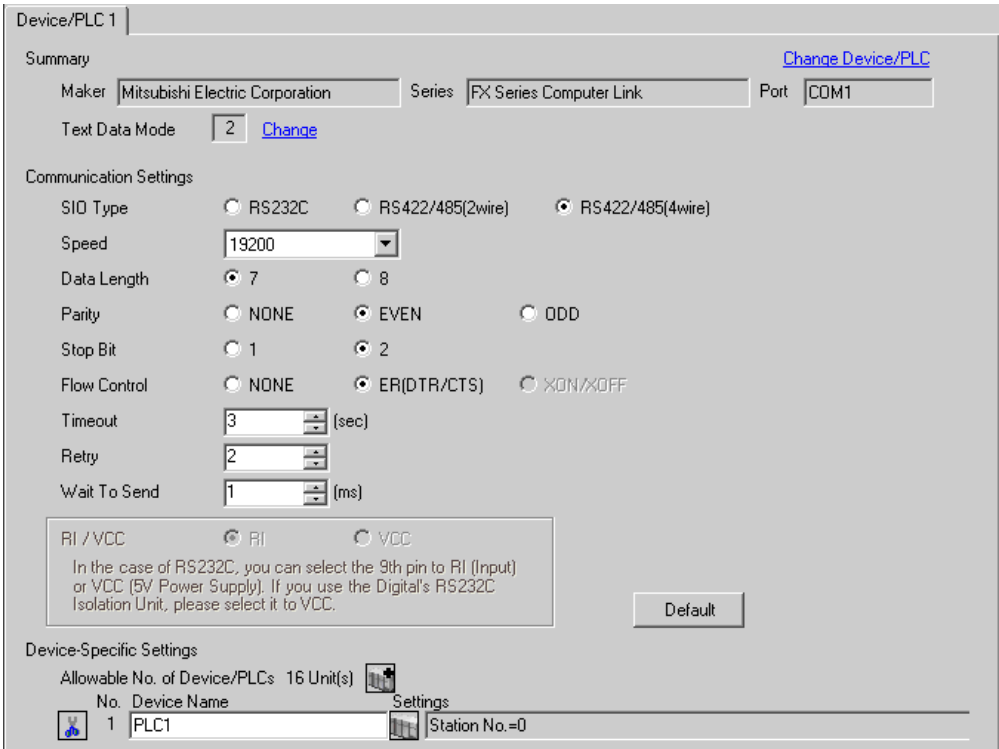

#### ◆ การตั้งค่าอุปกรณ์

ี หากต้องการแสดงหน้าจอการตั้งค่า ให้คลิก ∏ ([การตั้งค่า]) ของอุปกรณ์ภายนอกที่คุณต้องการตั้งค่าจาก [Device-Specific Settings] ของ [Device/PLC Settings]

เมื่อคุณเชื่อมต่ออุปกรณ์ภายนอกหลายเครื่อง ให้คลิก  $\prod$  จาก [Device-Specific Settings] ของ [Device/PLC Settings] เพื่อเพิ่มอุปกรณ์ภายนอกเครื่องอื่น ๆ อีก

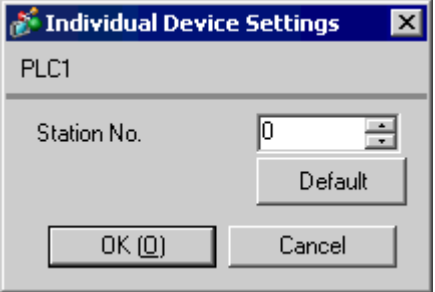

## ■ การตั้งค่าของอุปกรณ์ภายนอก

การตั้งค่าอุปกรณ์ภายนอกประกอบด้วยการตั้งค่าด้วยพารามิเตอร์และการตั้งค่าโดยเขียนข้อมูลลงในรีจิสเตอร์ ข้อมูลพิเศษ

#### $\blacklozenge$  การตั้งค่าด้วยพารามิเตอร์

ดับเบิลคลิก [PC parameter] จาก [Parameter] ในมุมมองแบบโครงร่างต้นไม้ของแลดเดอร์ซอฟต์แวร์  $\tilde{\mathfrak{gl}}$ อแสดงกล่องโต้ตอบ [FX parameter] คลิกแท็บ [PC system settings (2)] เพื่อตั้งค่าการสื่อสาร

¢ŒÍÊÓ¤ÑÞ FX0N -%-- "--%# ,
--+ - %\$,. # %\$"#/0

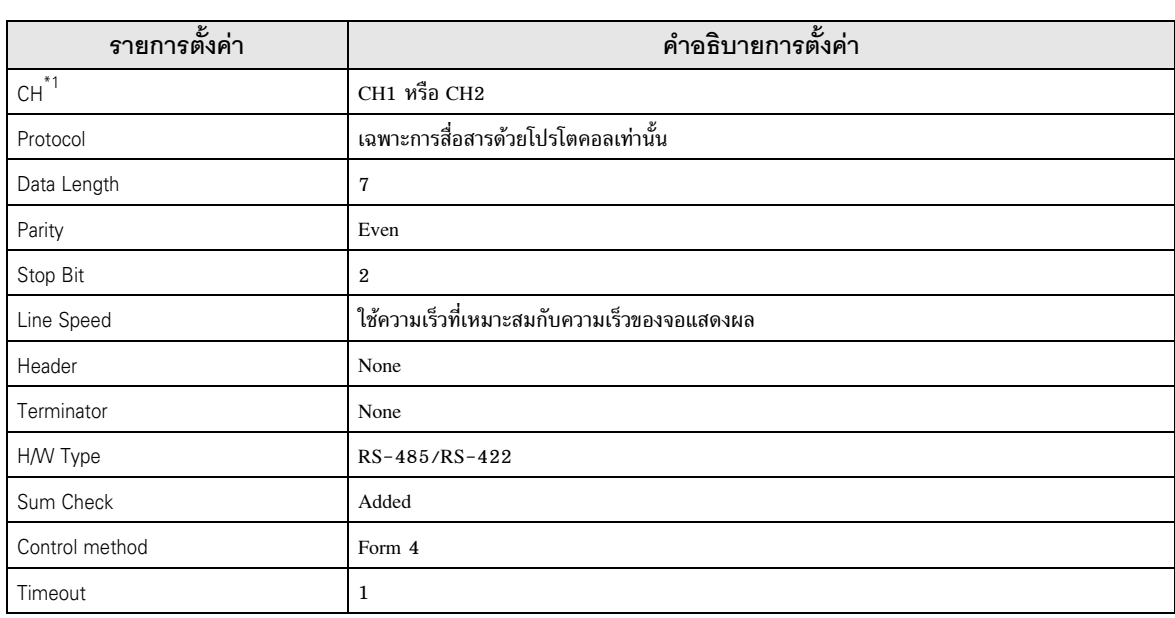

#### ตารางด้านล่างนี้แสดงรายการตั้งค่าและคำอธิบาย

#### $^*1$   $\qquad$  การตั้งค่าสำหรับ FX3UC, FX3U เท่านั้น

### $\blacklozenge$  การตั้งค่าโดยการเขียนข้อมูลลงในรีจิสเตอร์ข้อมูลพิเศษ เขียนข้อมูลลงในรีจิสเตอร์ข้อมูลของอุปกรณ์ภายนอกหลังจากเขียนเสร็จแล้ว ให้เปิดอุปกรณ์ภายนอก

ข้อสำคัญ | • เมื่อใช้ FX0N Series ให้เปิด ON M8120 เพื่อเก็บรักษาการตั้งค่าการสื่อสารไว้ก่อนที่จะเปิดอุปกรณ์ ภายนอก

#### ตารางด้านล่างนี้แสดงรีจิสเตอร์ข้อมูลปลายทางการเขียนและข้อมูลที่เขียน

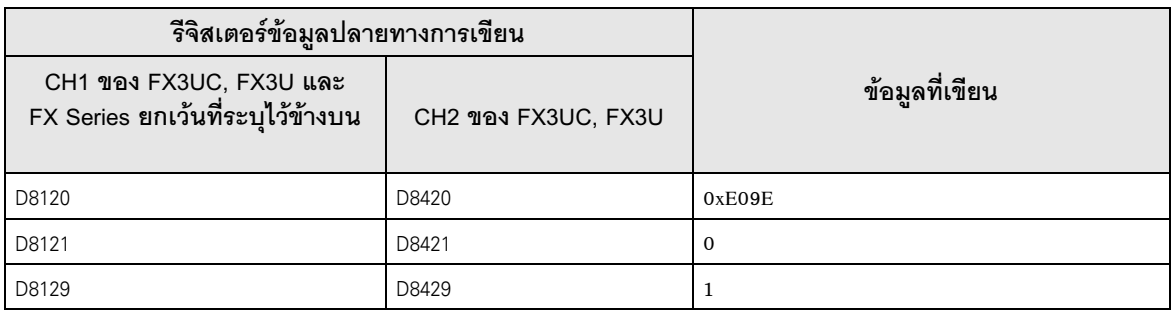

#### รายการตั้งค่า  $\overline{\mathcal{L}}$

ตั้งค่าการสื่อสารของจอแสดงผล ด้วย GP-Pro EX หรือตั้งค่าในโหมดออฟไลน์ของจอแสดงผล ดำของแต่ละพารามิเตอร์ต้องเหมือนกับค่าของอุปกรณ์ภายนอก<br>ค่าของแต่ละพารามิเตอร์ต้องเหมือนกับค่าของอุปกรณ์ภายนอก

#### รายการตั้งค่าใน GP-Pro EX  $4.1$

# ■ การตั้งค่าการสื่อสาร

หากต้องการแสดงหน้าจอการตั้งค่า ให้เลือก [Device/PLC Settings] จาก [System setting window] ในพื้นที่ทำงาน

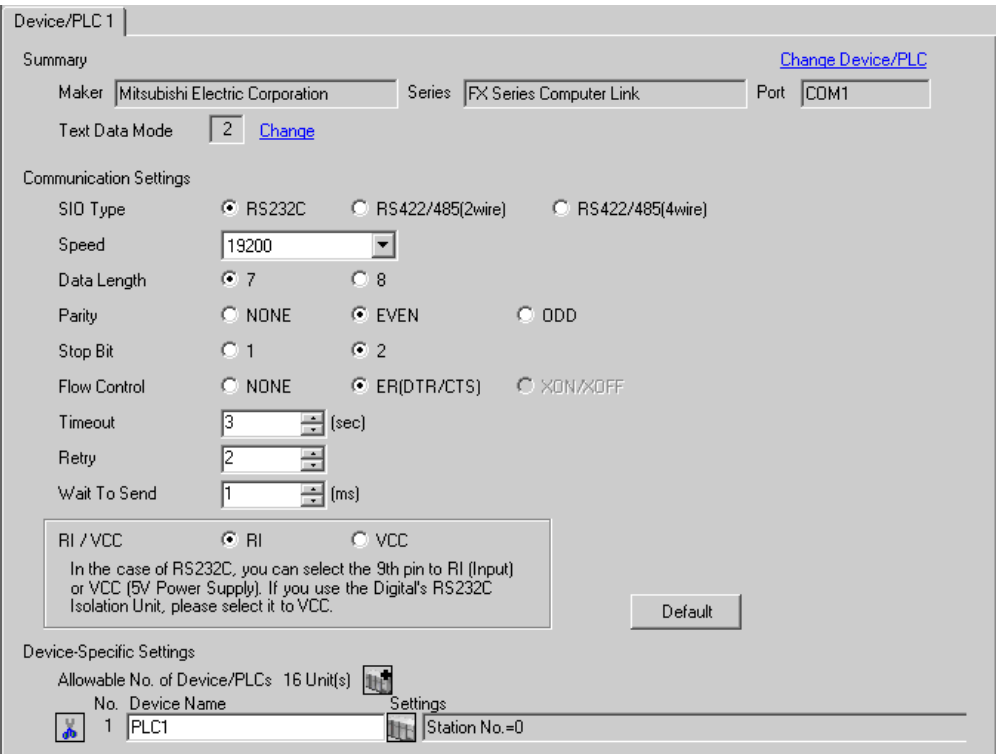

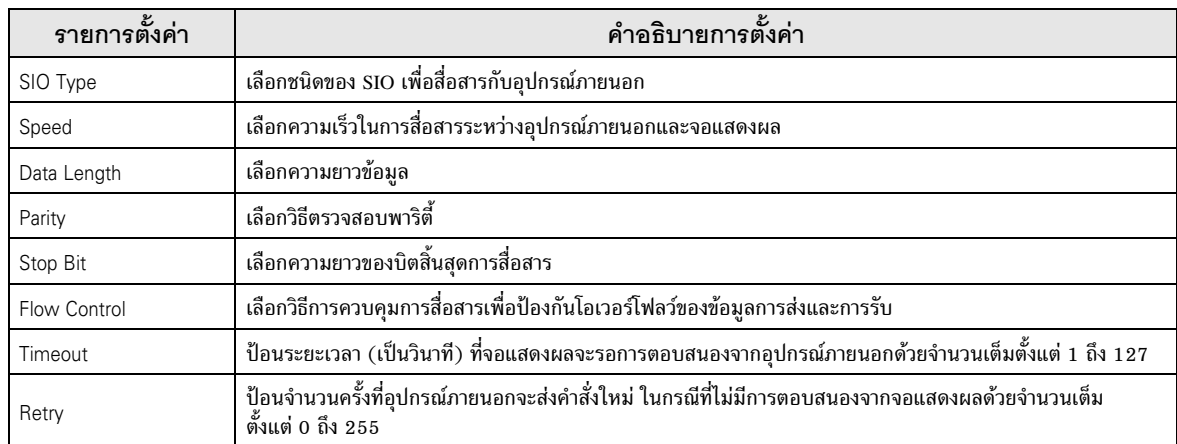

ต่อ

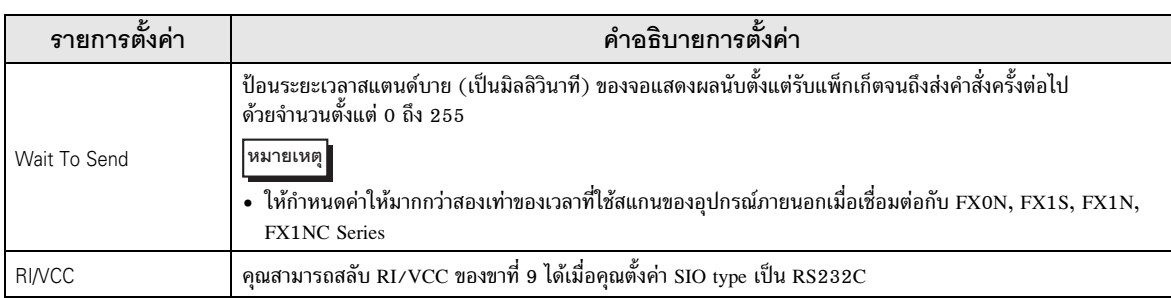

# ■ การตั้งค่าอุปกรณ์

หากต้องการแสดงหน้าจอการตั้งค่า ให้คลิก [[[ ([การตั้งค่า]) ของอุปกรณ์ภายนอกที่คุณต้องการตั้งค่าจาก [Device-Specific Settings] ของ [Device/PLC Settings]

้<br>เมื่อตั้งค่า [Allowable No. of Device/PLCs] ให้สามารถใช้อุปกรณ์/PLC หลายเครื่องได้ ให้คลิก<br>จาก [Device-Specific Settings] ของ [Device/PLC Settings] เพื่อเพิ่มอุปกรณ์ภายนอกเครื่องอื่น ๆ อีก

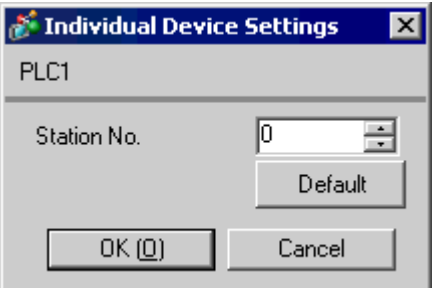

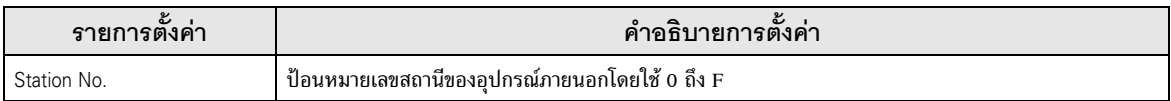

## 4.2 รายการตั้งค่าในโหมดออฟไลน์

**ËÁÒÂà˵Ø** +%-!"-0 #
!"-+\*6-'\*!"-,
-" --".",\*# GP3000 Series

Cf. คู่มือผู้ใช้สำหรับ GP3000 Series "บทที่ 4 การตั้งค่า"

# ■ การตั้งค่าการสื่อสาร

หากตู้องการแสดงหน้าจอการตั้งค่า ให้แตะ UDevice/PLC Settings] จาก [Peripheral Settings] ในโหมดออฟไลน์ จากนั้นแตะอุปกรณ์ภายนอกที่คุณต้องการตั้งค่าจากรายชื่อที่แสดงอยู่

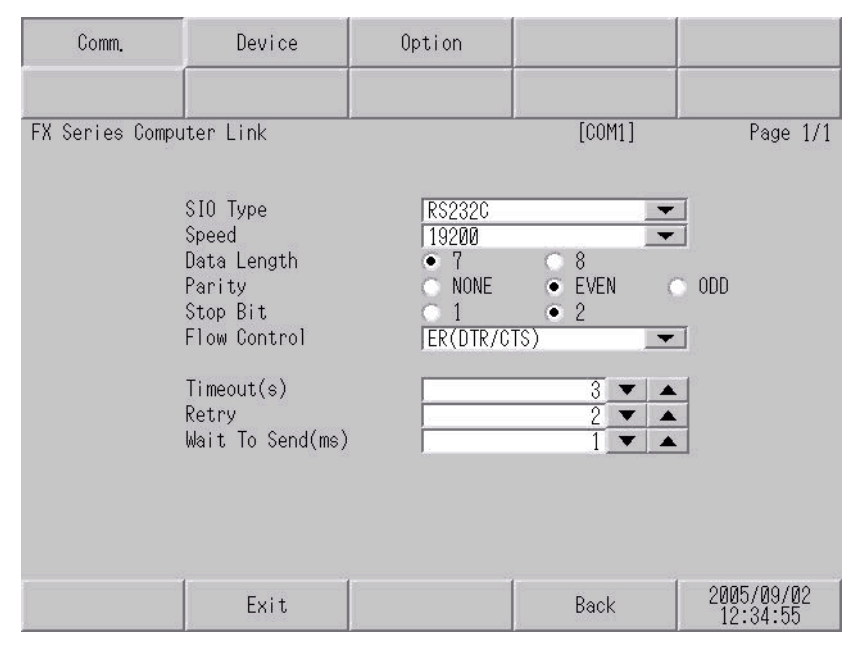

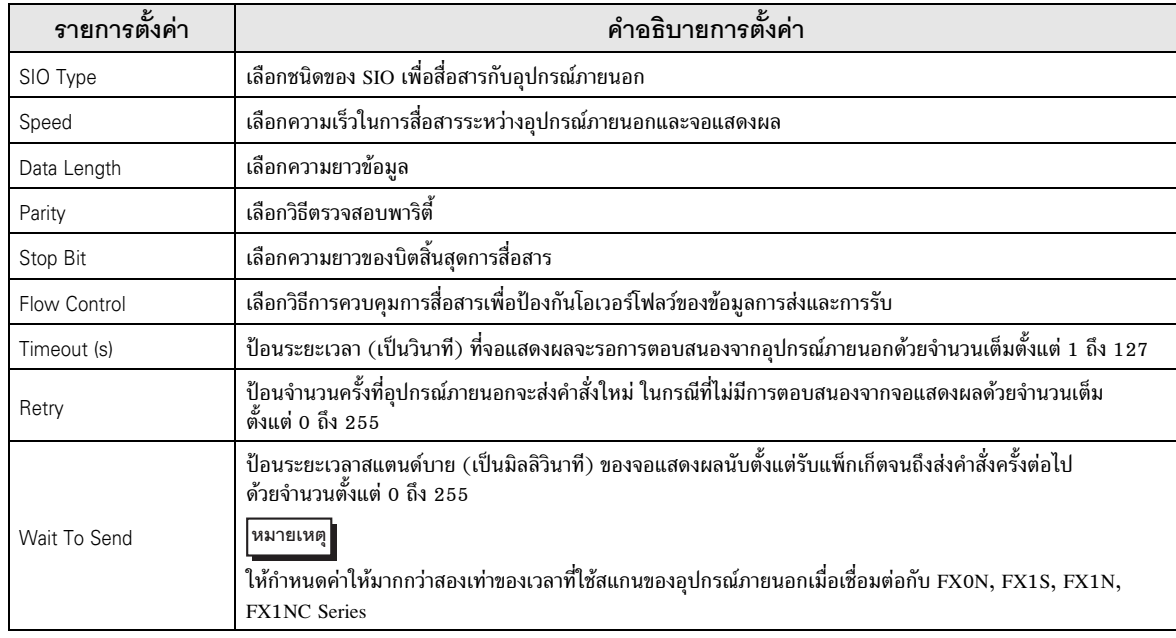

# ■ การตั้งค่าอุปกรณ์

หากต้องการแสดงหน้าจอการตั้งค่า ให้แตะ [Device/PLC Settings] จาก [Peripheral Settings] จากนั้น<br>แตะอุปกรณ์ภายนอกที่คุณต้องการตั้งค่าจากรายชื่อที่แสดงอยู่ และแตะ [Device]

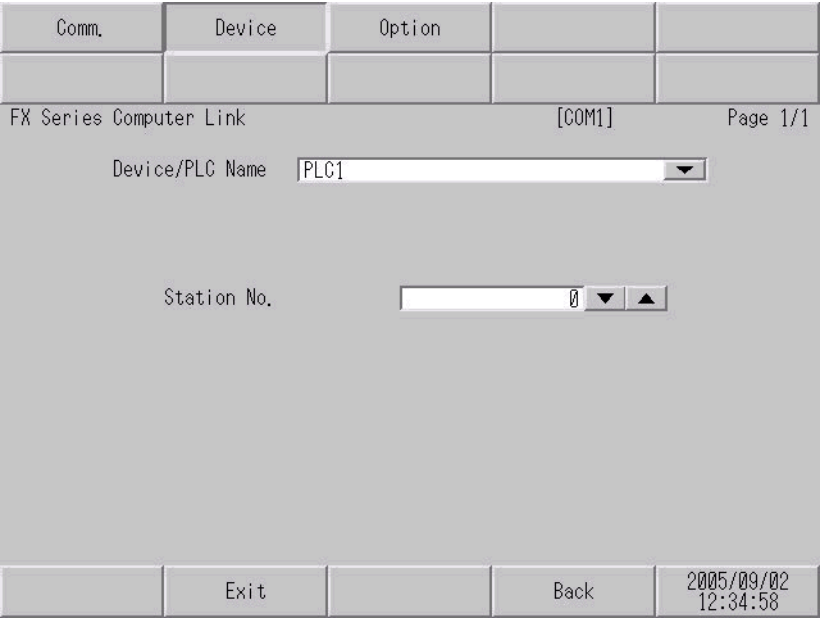

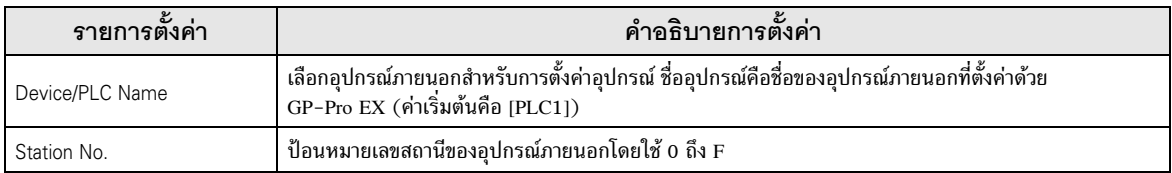

## ■ ตัวเลือก

หากต้องการแสดงหน้าจอการตั้งค่า ให้แตะ [Device/PLC Settings] จาก [Peripheral Settings] จากนั้น<br>แตะอุปกรณ์ภายนอกที่คุณต้องการตั้งค่าจากรายชื่อที่แสดงอยู่ และแตะ [Option]

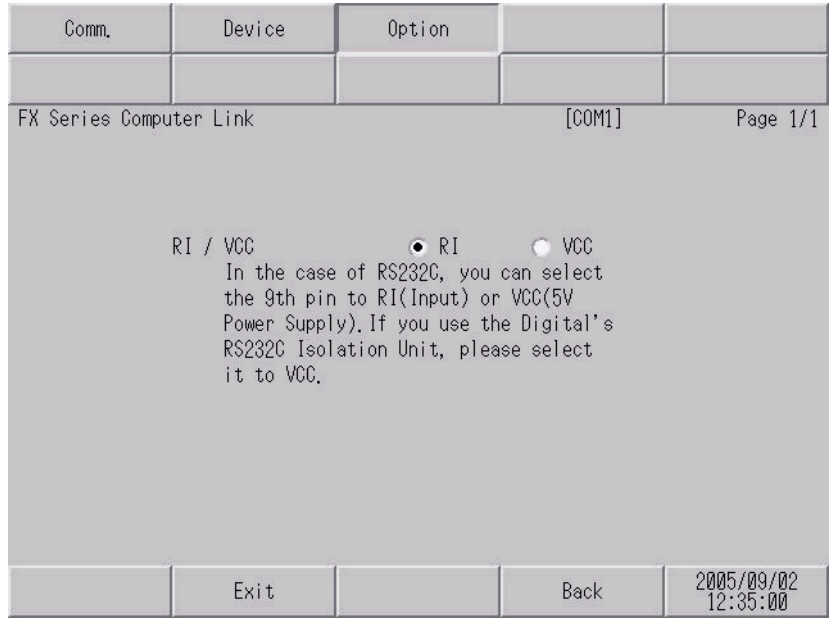

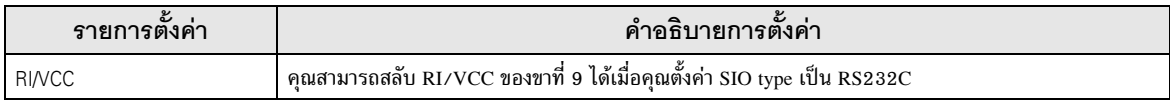

้แผนภาพแสดงการต่อสายเคเบิลที่แสดงอยู่ที่ด้านล่างนี้อาจแตกต่างไปจากแผนภาพแสดงการต่อสายเคเบิลที่ Mitsubishi Electric Corp. แนะนำให้ใช้ โปรดตรวจสอบให้แน่ใจว่าการปฏิบัติตามแผนภาพแสดงการต่อสายเคเบิล ซึ่งแสดงไว้ในคู่มือนี้ไม่ทำให้เกิดปัญหาในการปฏิบัติงาน

- ขา FG ของตัวเครื่องหลักของอุปกรณ์ภายนอกต้องเป็นจะต้องต่อลงดินแบบ D-Class โปรดดูรายละเอียดเพิ่มเติม จากคู่มือของอุปกรณ์ภายนอก
- SG และ FG เชื่อมต่อกันภายในจอแสดงผลเมื่อเชื่อมต่อ SG กับอุปกรณ์ภายนอกให้ออกแบบระบบไม่ให้เกิด การลัดวงจร

#### <span id="page-17-0"></span>แผนภาพแสดงการต่อสายเคเบิล 1

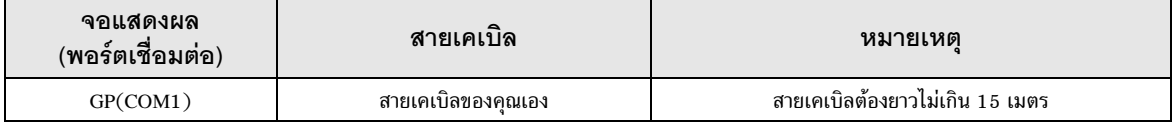

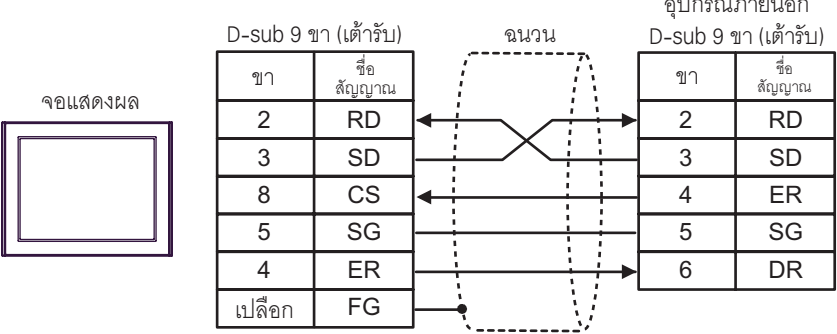

<span id="page-18-0"></span>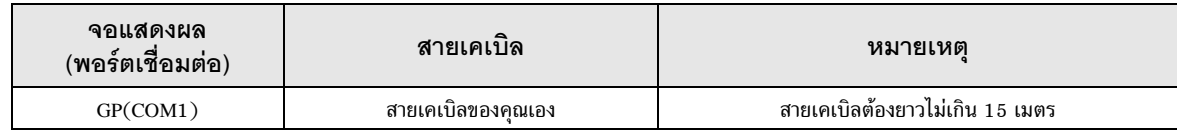

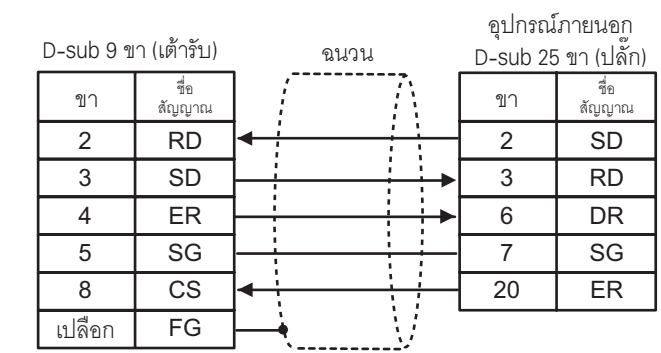

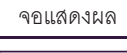

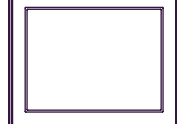

<span id="page-19-0"></span>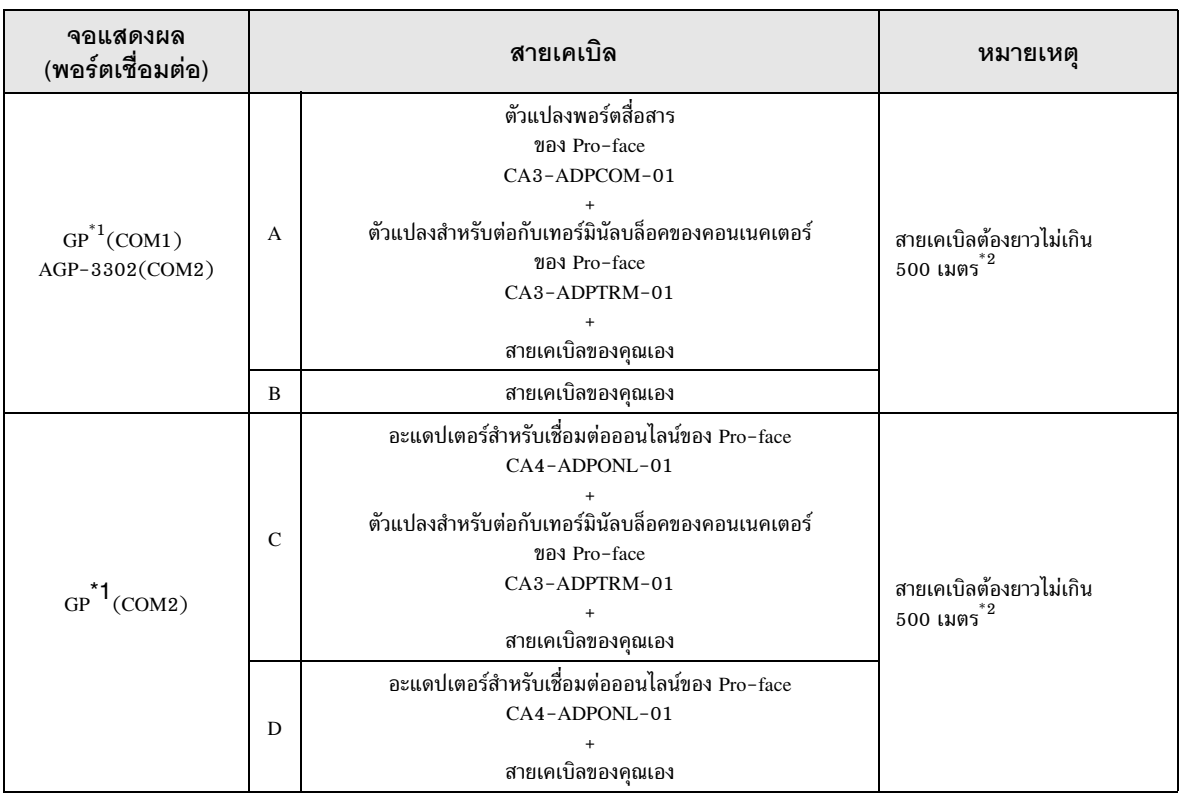

 $*1$  GP ทุกรุ่นยกเว้น AGP-3302

 $*{\bf 2}$  เมื่อใช้ FX1N-485-BD, FX2N-485-BD, FX3U-485-BD สายเคเบิลต้องยาวไม่เกิน 50 เมตร

<sup>หมายเหตุ</sup> | • ฉนวนของสายเคเบิลที่เชื่อมต่อกับ FX2N-485-BD, FX1N-485-BD, FX2NC-485ADP และ  $FX3U-485ADP$  ต้องต่อลงดินแบบ D-class

- เชื่อมต่อฉนวนของสายเคเบิลที่ต่อกับ FX0N-485ADP เข้ากับเทอร์มินัล FG ของอะแดปเตอร์ นอกจากนี้ ให้เชื่อมต่อเทอร์มินัล FG ของ FX0N-485ADP กับขั้วต่อสายดินของตัวเครื่อง อุปกรณ์ภายนอกที่ต่อลงดินแบบ D-class ไว้ตลอดเวลา
- FX3U-485-BD และ FX3U-485ADP มีความต้านทานที่จุดปลายอยู่ภายในตัว ให้ตั้งค่า ความต้านทานที่จุดปลายโดยใช้สวิตช์ความต้านทานที่จุดปลาย
- A) เมื่อใช้ตัวแปลงพอร์ตสื่อสาร (CA3-ADPCOM-01), ตัวแปลงสำหรับต่อกับเทอร์มินัลบล็อคของคอนเนคเตอร์ (CA3-ADPTRM-01) ของ Pro-face และสายเคเบิลของคุณเอง
- ี การเชื่อมต่อแบบ 1:1

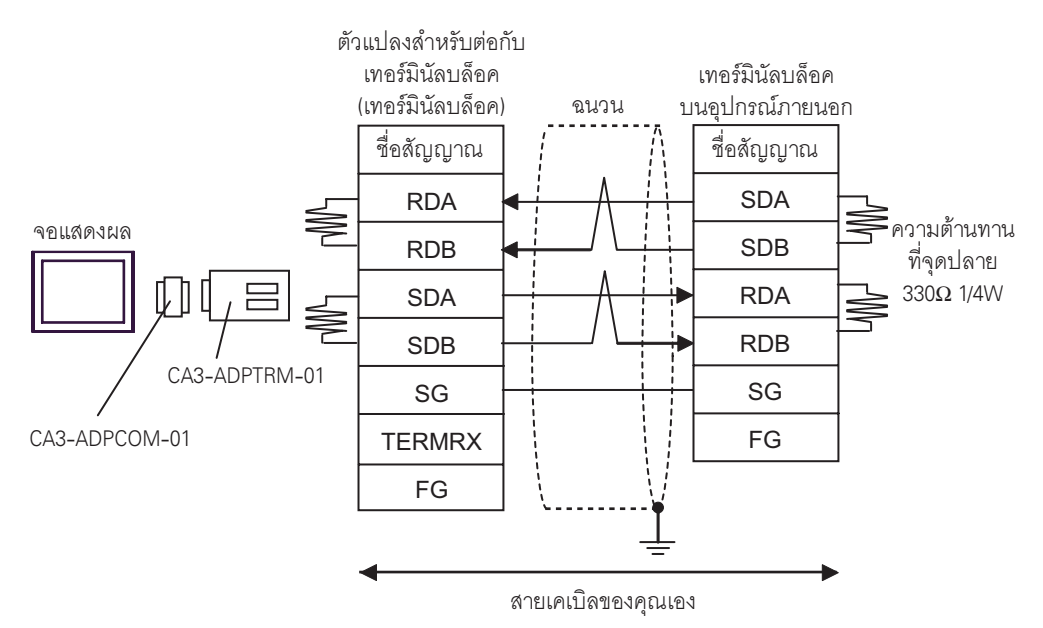

ิ การเชื่อมต่อแบบ 1:n

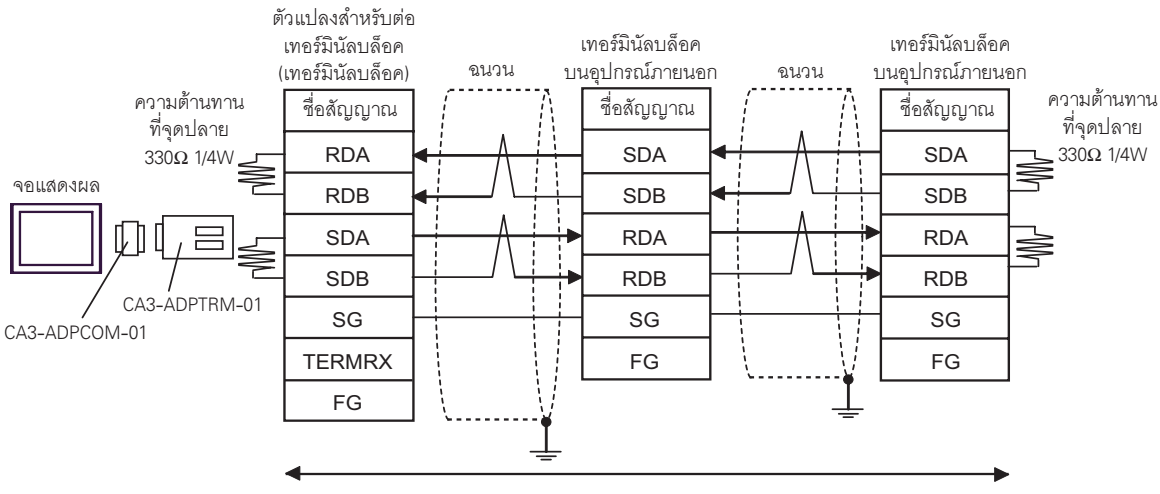

สายเคเบิลของคุณเอง

- B) เมื่อใช้สายเคเบิลของคุณเอง<br>• การเชื่อมต่อแบบ 1:1
- 

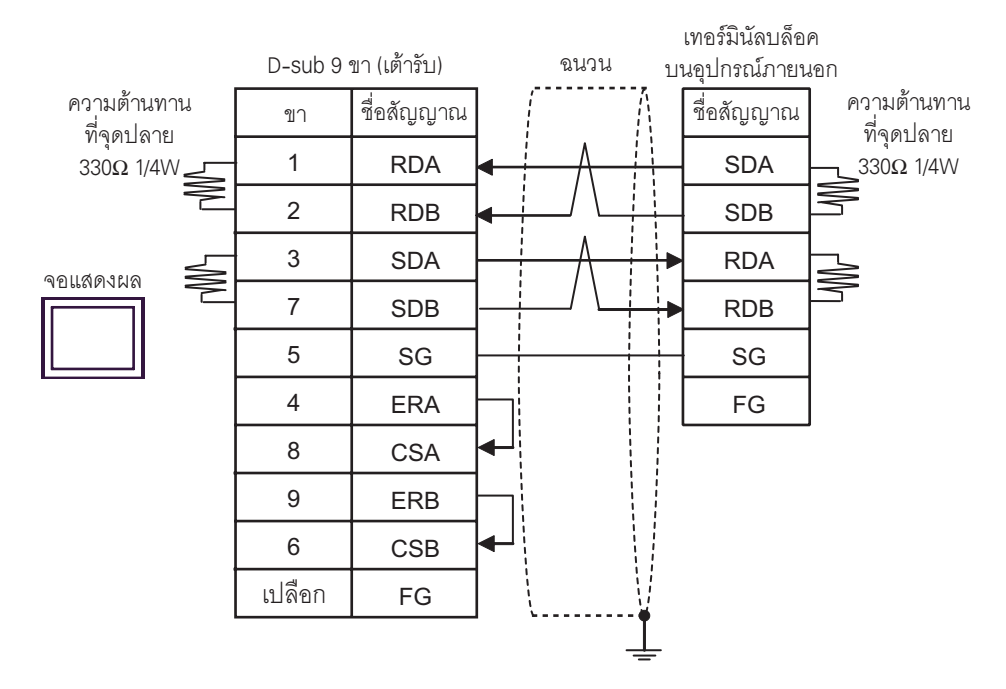

การเชื่อมต่อแบบ 1:n  $\bullet$ 

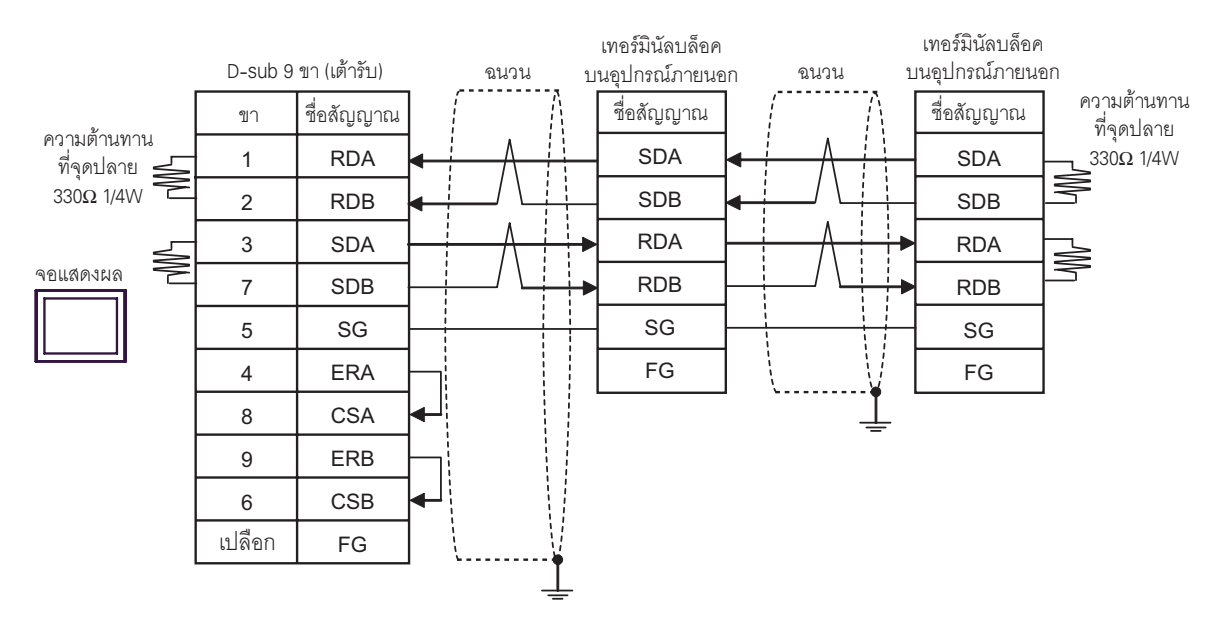

- C) เมื่อใช้อะแดปเตอร์สำหรับเชื่อมต่อออนไลน์ (CA4-ADPONL-01), ตัวแปลงสำหรับต่อกับเทอร์มินัลบล็อค ของคอนเนคเตอร์ (CA3-ADPTRM-01) ของ Pro-face และสายเคเบิลของคุณเอง
- ี การเชื่อมต่อแบบ 1:1

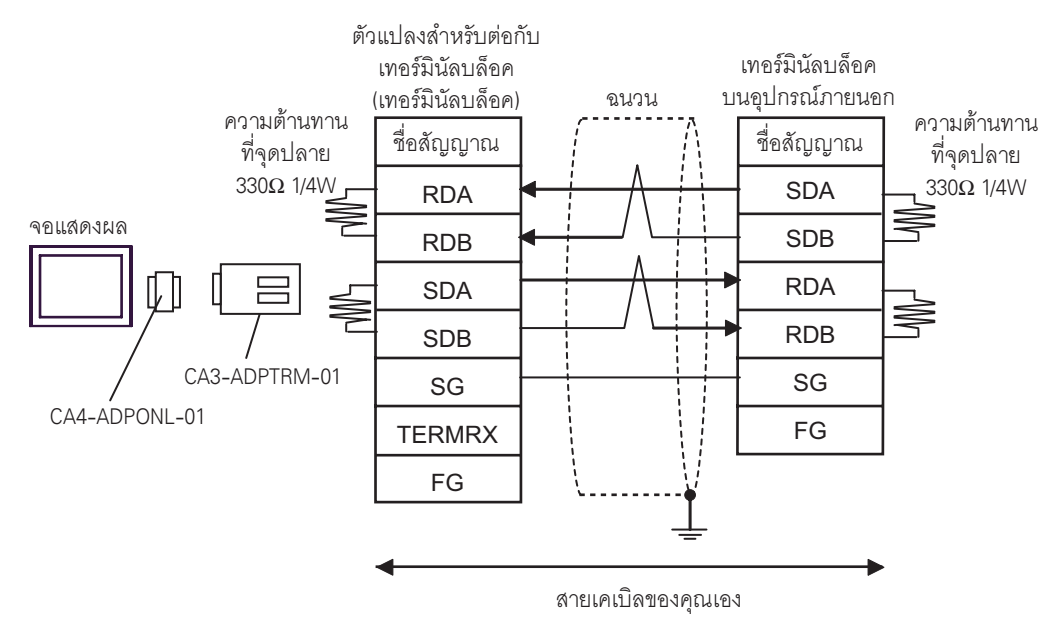

• การเชื่อมต่อแบบ 1:n

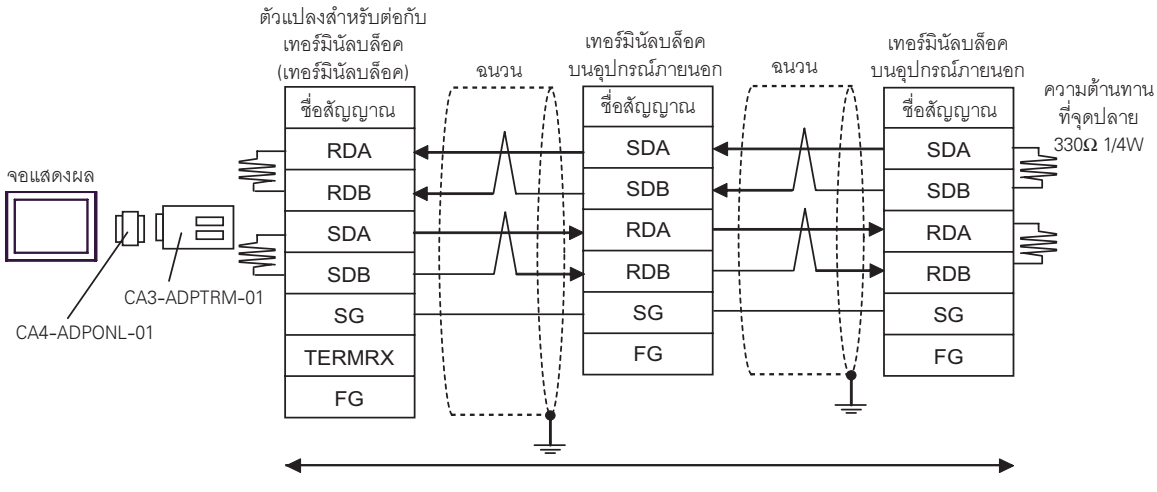

สายเคเบิลของคุณเอง

D) เมื่อใช้อะแดปเตอร์สำหรับเชื่อมต่อออนไลน์ (CA4-ADPONL-01) ของ Pro-face และสายเคเบิลของคุณเอง

## $\bullet$ ์ การเชื่อมต่อแบบ 1:1

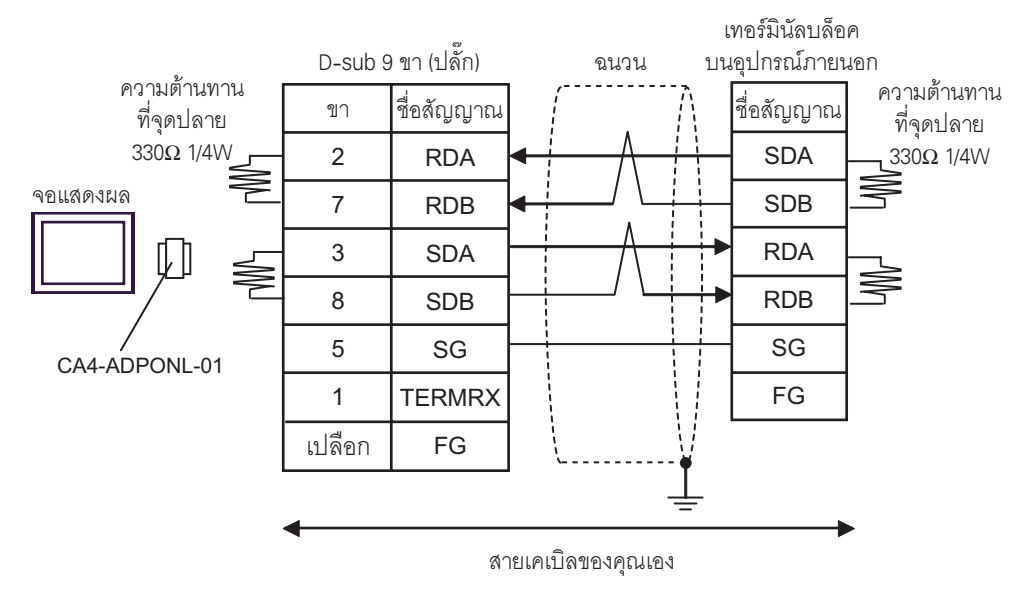

ิ การเชื่อมต่อแบบ 1:n

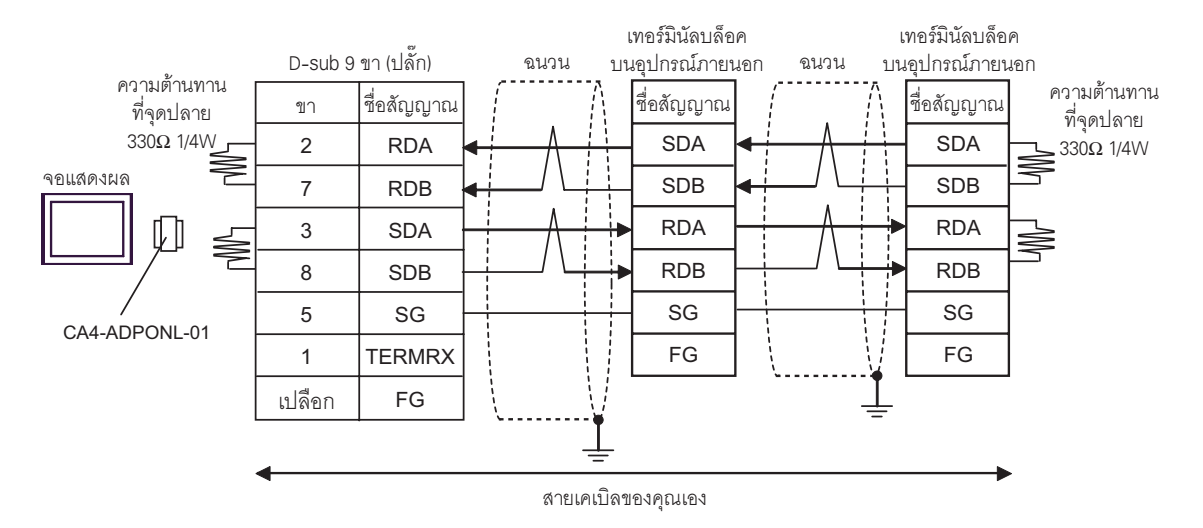

<span id="page-24-0"></span>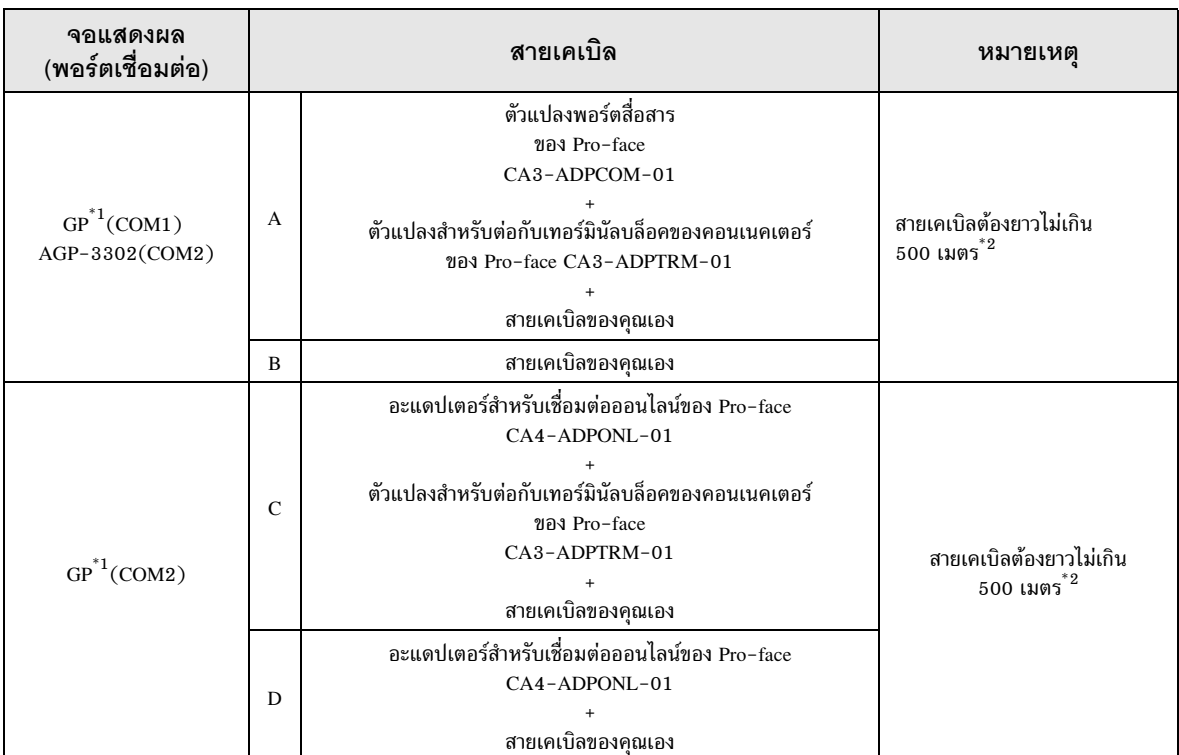

 $*1$  GP ทุกรุ่นยกเว้น AGP-3302

 $^{\ast}$ 2 เมื่อใช้ FX1N-485-BD, FX2N-485-BD, FX3U-485-BD สายเคเบิลต้องยาวไม่เกิน 50 เมตร

<sup>้หมายเหตุ</sup>】 • ฉนวนของสายเคเบิลที่เชื่อมต่อกับ FX2N-485-BD, FX1N-485-BD, FX2NC-485ADP และ  $FX3U-485ADP$  ต้องต่อลงดินแบบ D-class

- เชื่อมต่อฉนวนของสายเคเบิลที่ต่อกับ FX0N-485ADP เข้ากับเทอร์มินัล FG ของอะแดปเตอร์ นอกจากนี้ ให้เชื่อมต่อเทอร์มินัล FG ของ FX0N-485ADP กับขั้วต่อสายดินของตัวเครื่อง อุปกรณ์ภายนอกที่ต่อลงดินแบบ D-class ไว้ตลอดเวลา
- FX3U-485-BD และ FX3U-485ADP มีความต้านทานที่จุดปลายอยู่ภายในตัว ให้ตั้งค่า ความต้านทานที่จุดปลายโดยใช้สวิตช์ความต้านทานที่จุดปลาย
- A) เมื่อใช้ตัวแปลงพอร์ตสื่อสาร (CA3-ADPCOM-01), ตัวแปลงสำหรับต่อกับเทอร์มินัลบล็อคของคอนเนคเตอร์ (CA3-ADPTRM-01) ของ Pro-face และสายเคเบิลของคุณเอง
- ิการเชื่อมต่อแบบ 1:1

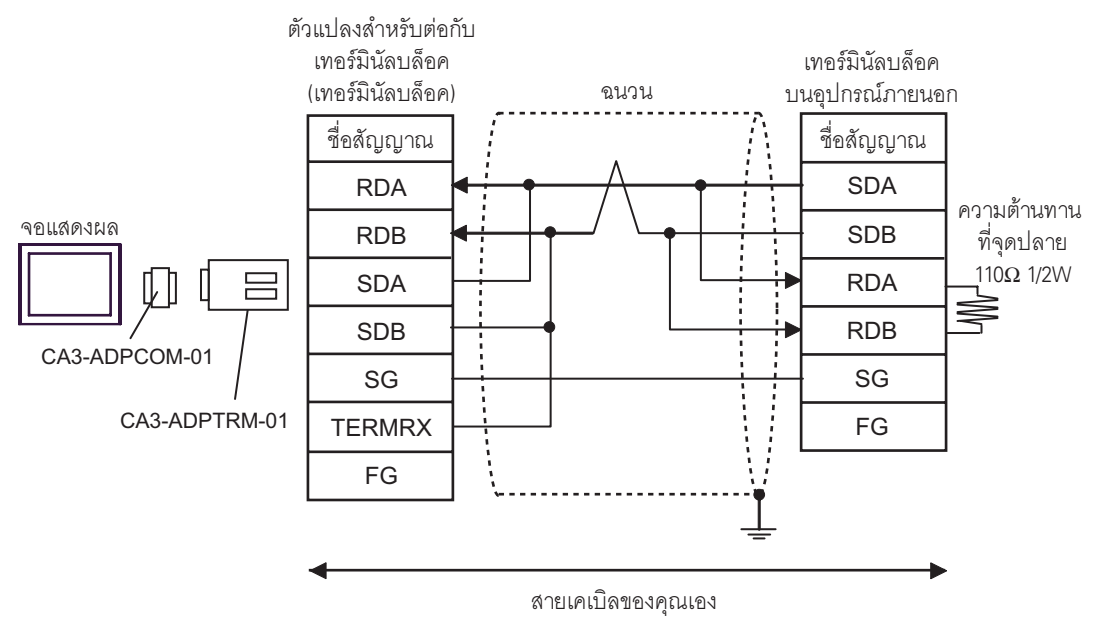

• การเชื่อมต่อแบบ 1:n

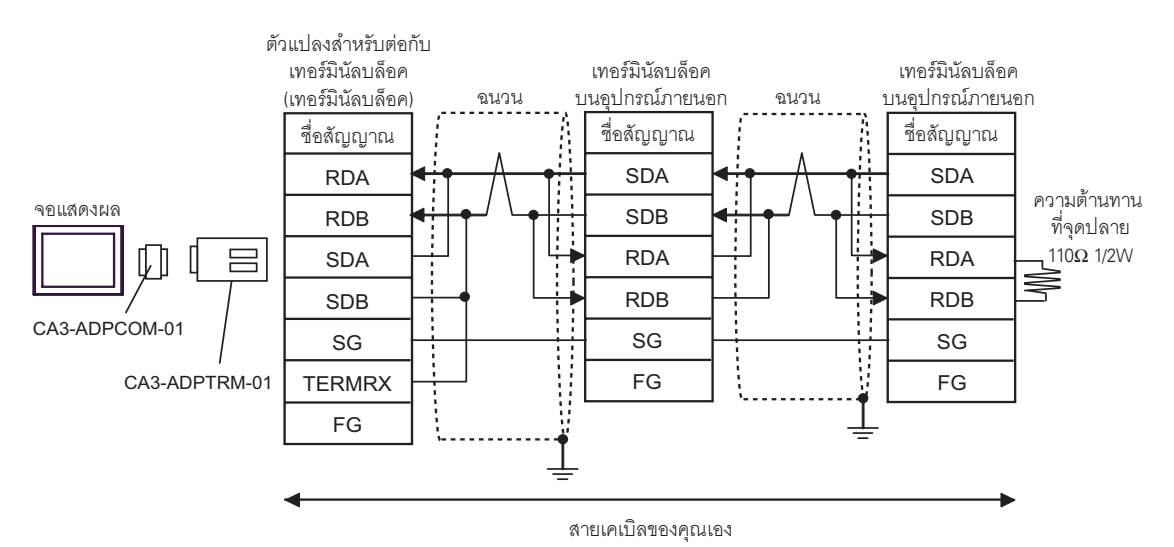

- B) เมื่อใช้สายเคเบิลของคุณเอง<br>• การเชื่อมต่อแบบ 1:1
- 

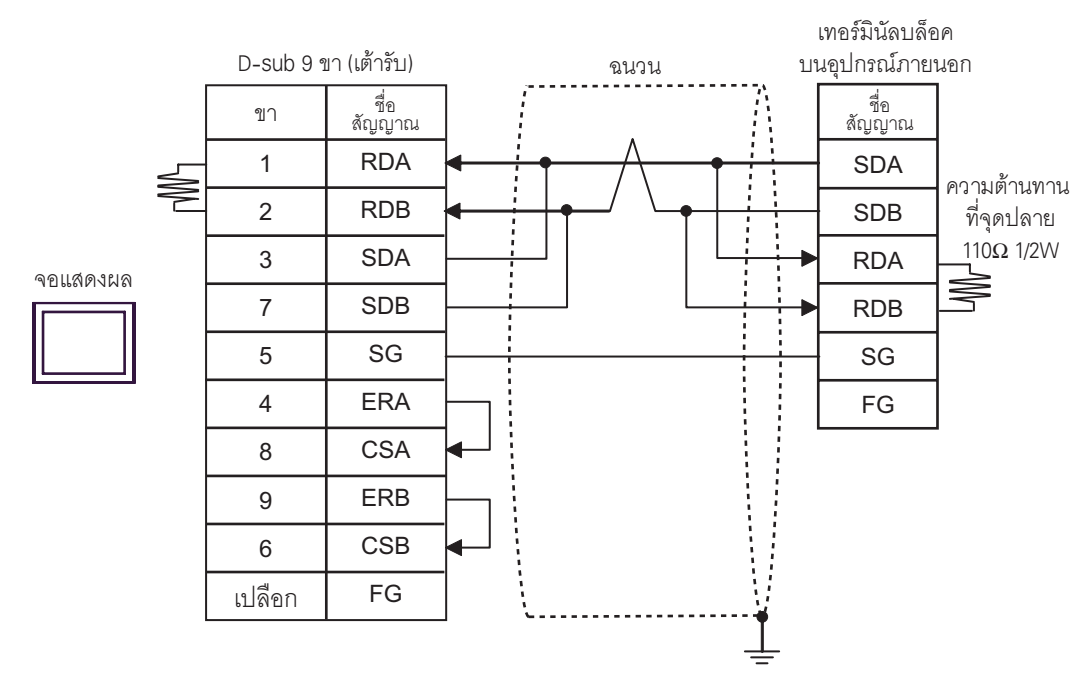

• การเชื่อมต่อแบบ 1:n

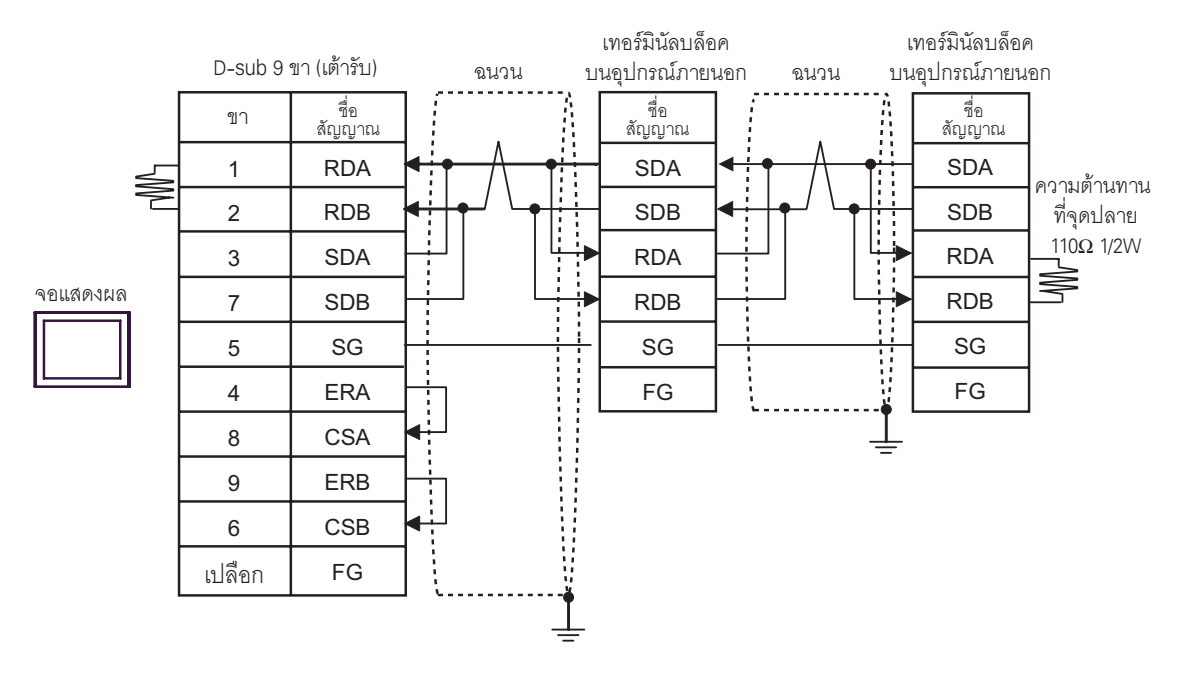

**SDB** 

**RDA** 

**RDB** 

SG

FG

ที่จุดปลาย 110 $\Omega$  1/2W

⋚

- C) เมื่อใช้อะแดปเตอร์สำหรับเชื่อมต่อออนไลน์ (CA4-ADPONL-01), ตัวแปลงสำหรับต่อกับเทอร์มินัลบล็อค ของคอนเนคเตอร์ (CA3-ADPTRM-01) ของ Pro-face และสายเคเบิลของคุณเอง
- ิการเชื่อมต่อแบบ 1:1

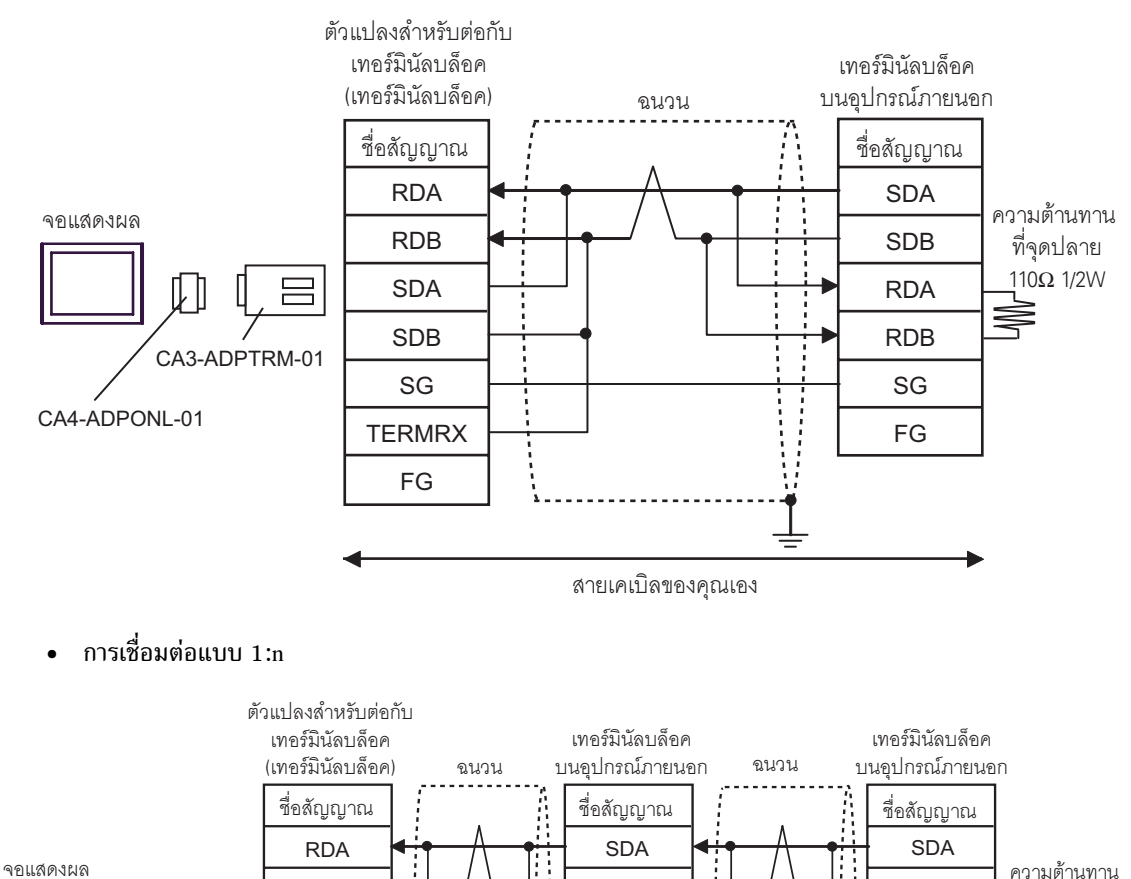

**SDB** 

**RDA** 

**RDB** 

SG

FG

สายเคเบิลของคุณเอง

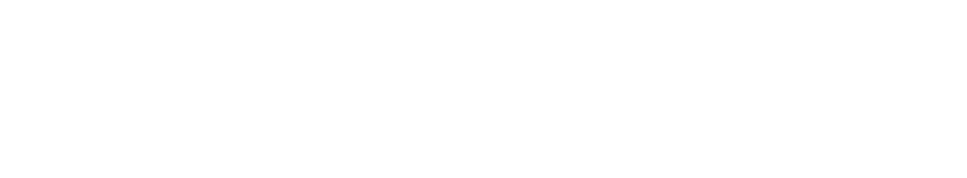

**RDB** 

**SDA** 

**SDB** 

 $SG$ 

**TERMRX** FG

CA3-ADPTRM-01

CA4-ADPONL-01

- D) เมื่อใช้อะแดปเตอร์สำหรับเชื่อมต่อออนไลน์ (CA4-ADPONL-01) ของ Pro-face และสายเคเบิลของคุณเอง
- $\bullet$ ์ การเชื่อมต่อแบบ 1:1

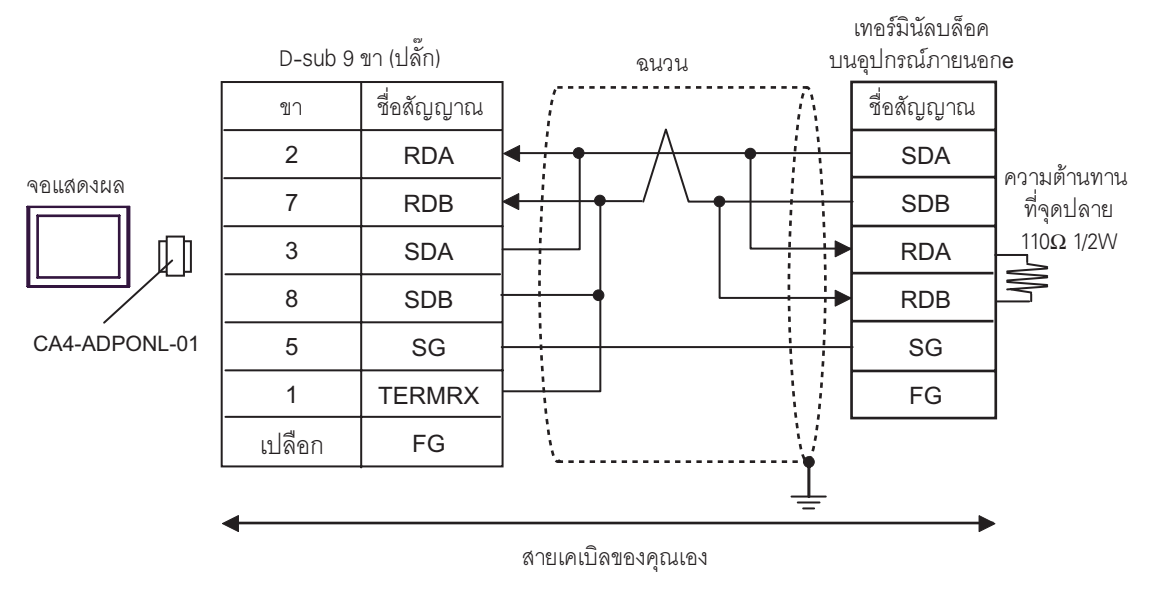

• การเชื่อมต่อแบบ 1:n

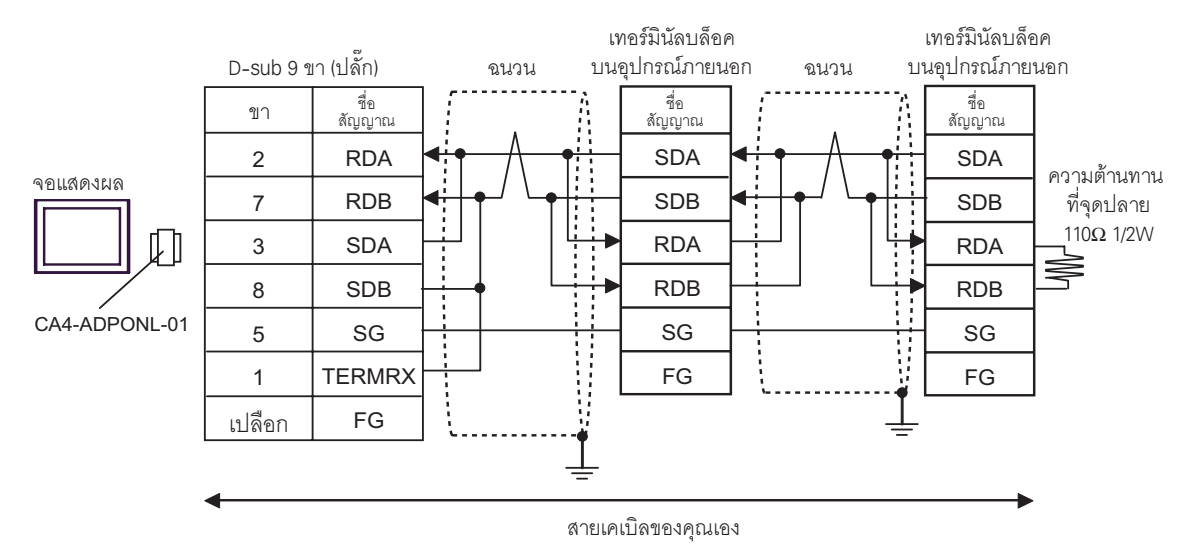

# 6 อุปกรณ์ที่รองรับ

ตารางด้านล่างนี้แสดงช่วงตำแหน่งอุปกรณ์ที่รองรับ โปรดทราบว่าช่วงของอุปกรณ์ที่รองรับจริงจะแตกต่างกันไป โดยขึ้นอยู่กับอุปกรณ์ภายนอกที่จะใช้ โปรดตรวจสอบช่วงจริงในคู่มือของอุปกรณ์ภายนอกของคุณ

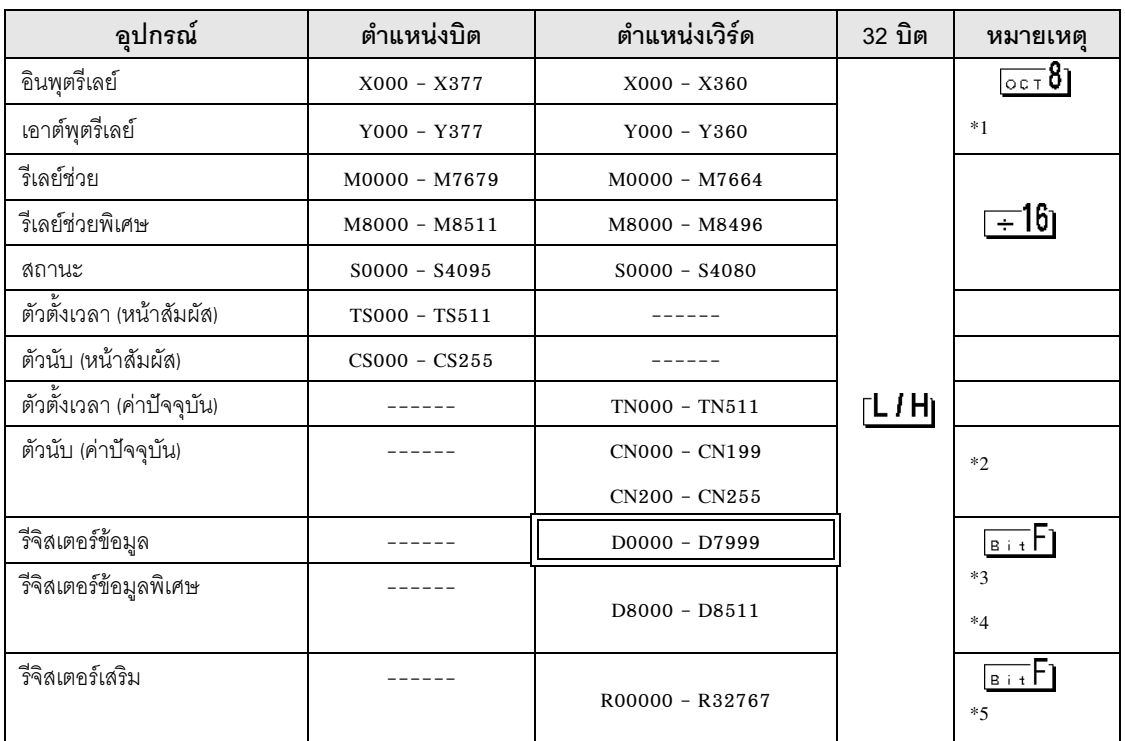

ี ตำแหน่งนี้สามารถระบุเป็นพื้นที่เก็บข้อมูลระบบได้

 $^*1$  ระบุตำแหน่งเวิร์ดเฉพาะค่าที่หารด้วยเลขฐานแปด 20 ลงตัวเท่านั้น (เช่น X0, X20, X40..., X360)

- $*2$   $\,$  CN200 ถึง CN255 คือตัวนับความยาว 32 บิต ี่ ท้ามข้ามตัวนับ 32 บิตเพื่อระบุตำแหน่งตัวนับ ยกตัวอย่างเช่น เมื่อคุณอ่านหรื่อเขียนเวิร์ด 2 เวิร์ดขึ้นไปจาก CN199 ข้อความแสดงข้อผิดพลาด เช่น "Out of range devices exist in write devices (Address: (Device Address))" หรือ "Out of range devices exist in read devices (Address: (Device Address))" จะปรากฏขึ้น
- $^{\ast}$ 3  $-$  D1000 ถึง D2499 ใน FX1S Series และ FX0N Series คือไฟล์รีจิสเตอร์ คุณสามารถระบุความจุของไฟล์ ได้ด้วยแลดเดอร์ซอฟต์แวร์เพื่อเข้าใช้งานไฟล์รีจิสเตอร์ เมื่อคุณเข้าใช้ตำแหน่งของไฟล์รีจิสเตอร์ที่ไม่มีอยู่จริง อุปกรณ์ภายนอกจะแสดงข้อผิดพลาดในการตอบสนอง (รหัสข้อผิดพลาด: 06(0x06)
- $^*$ 4 ท้ามข้ามรีจิสเตอร์ข้อมูลพิเศษเพื่อระบุตำแหน่งรีจิสเตอร์ข้อมูล ยกตัวอย่างเช่น เมื่อคุณอ่านหรือเขียนเวิร์ด 2 เวิร์ดขึ้นไปจาก D7999 ข้อความแสดงข้อผิดพลาด เช่น "Out of range devices exist in write devices (Address: (Device Address))" หรือ "Out of range devices exist in read devices (Address: (Device Address))" จะปรากฏขึ้น
- $*5$   $\qquad$  รองรับโดย FX3UC, FX3U เท่านั้น

• โปรดดูรายละเอียดเกี่ยวกับพื้นที่เก็บข้อมูลระบบจากคู่มืออ้างอิงสำหรับ GP-Pro EX<br>Cf. คู่มืออ้างอิงสำหรับ GP-Pro EX "ภาคผนวก 1.4 พื้นที่ LS (เฉพาะวิธีการเชื่อมต่อโดยตรงเท่านั้น)"<br>• โปรดดูรายละเอียดเกี่ยวกับไอคอนในตารางจา พิมายเหตุ <sup>อร</sup>ี "สัญลักษณ์และคำศัพท์ที่ใช้ในคู่มือ"

์ คู่มือการเชื่อมต่ออุปกรณ์/PLC สำหรับ GP-Pro EX

#### รหัสอุปกรณ์และรหัสตำแหน่ง  $\overline{7}$

ใช้รหัสอุปกรณ์และรหัสตำแหน่งเมื่อคุณเลือกชนิดตำแหน่งของการแสดงข้อมูลเป็น "Device Type & Address"

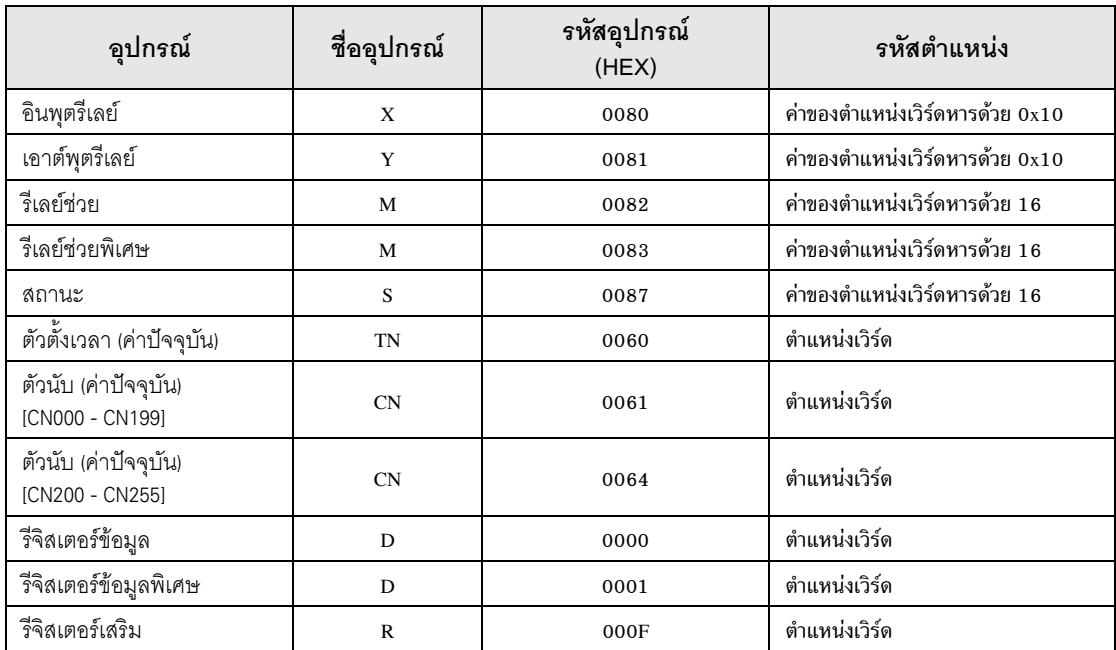

#### ข้อความแสดงข้อผิดพลาด 8

หน้าจอของจอแสดงผลจะแสดงข้อความแสดงข้อผิดพลาดในรูปแบบต่อไปนี้ "หมายเลข : ชื่ออุปกรณ์: ข้อความแสดง<br>ข้อผิดพลาด (พื้นที่ที่เกิดข้อผิดพลาด)" คุณสามารถดูคำอธิบายของแต่ละรายการได้ที่ด้านล่าง

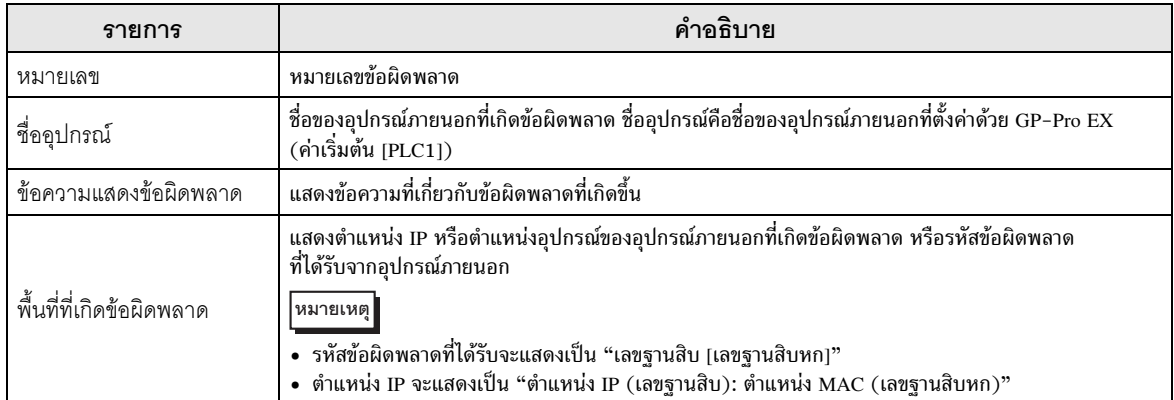

#### ตัวอย่างข้อความแสดงข้อผิดพลาด

"RHAA035:PLC1:Error has been responded for device write command (Error Code:2[02])"

• โปรดดูรายละเอียดเพิ่มเติมเกี่ยวกับรหัสข้อผิดพลาดที่ได้รับจากคู่มือของอุปกรณ์ภายนอก หมายเหตุ |

# <u>บันทึก</u>